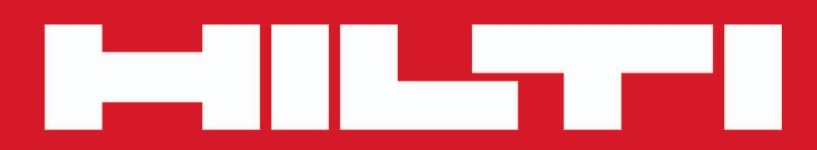

**PD-C PD-CS**

**[Deutsch](#page-2-0)**

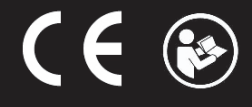

Printed: 29.11.2017 | Doc-Nr: PUB / 5270042 / 000 / 04

## <span id="page-2-0"></span>**Inhalt**

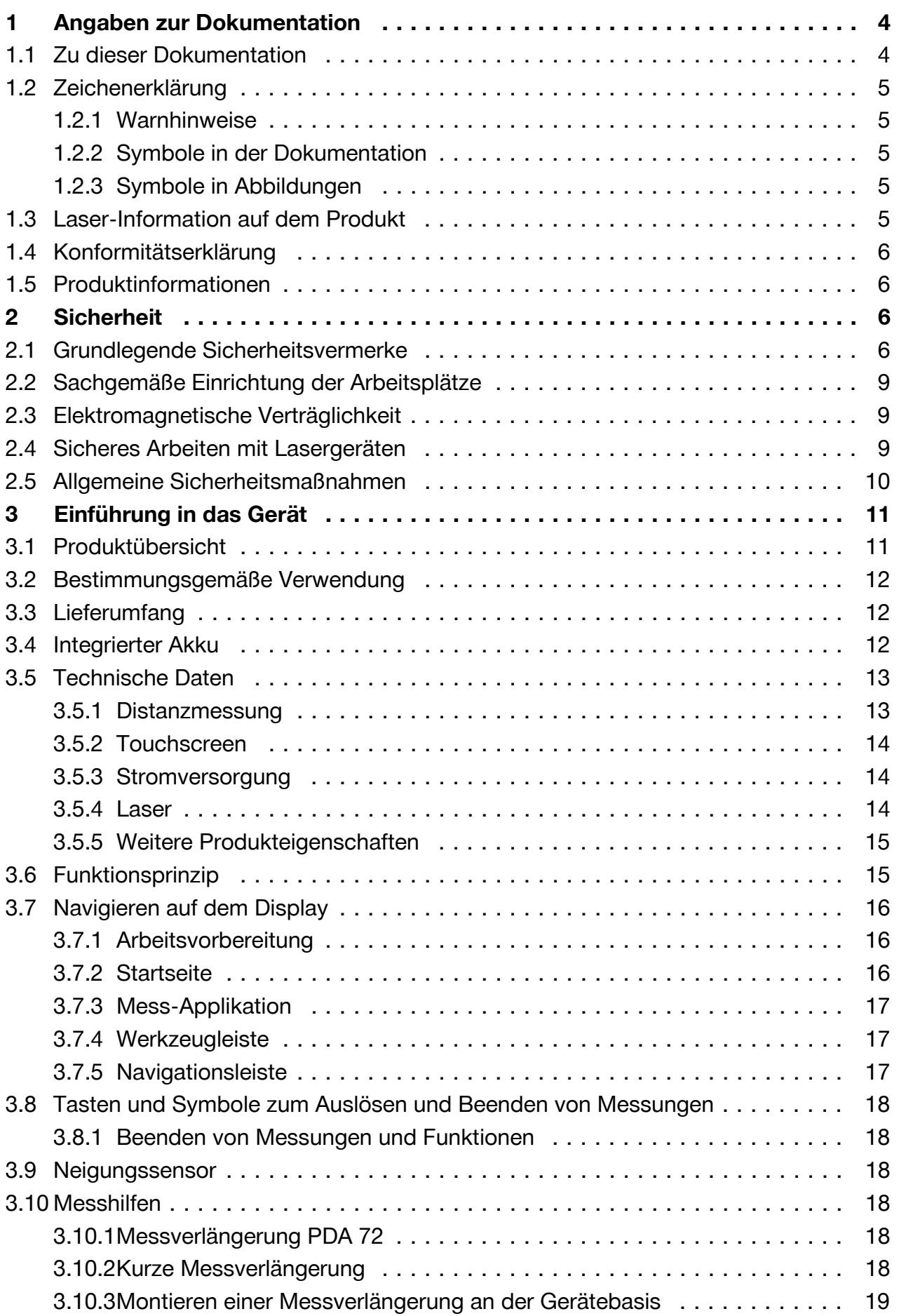

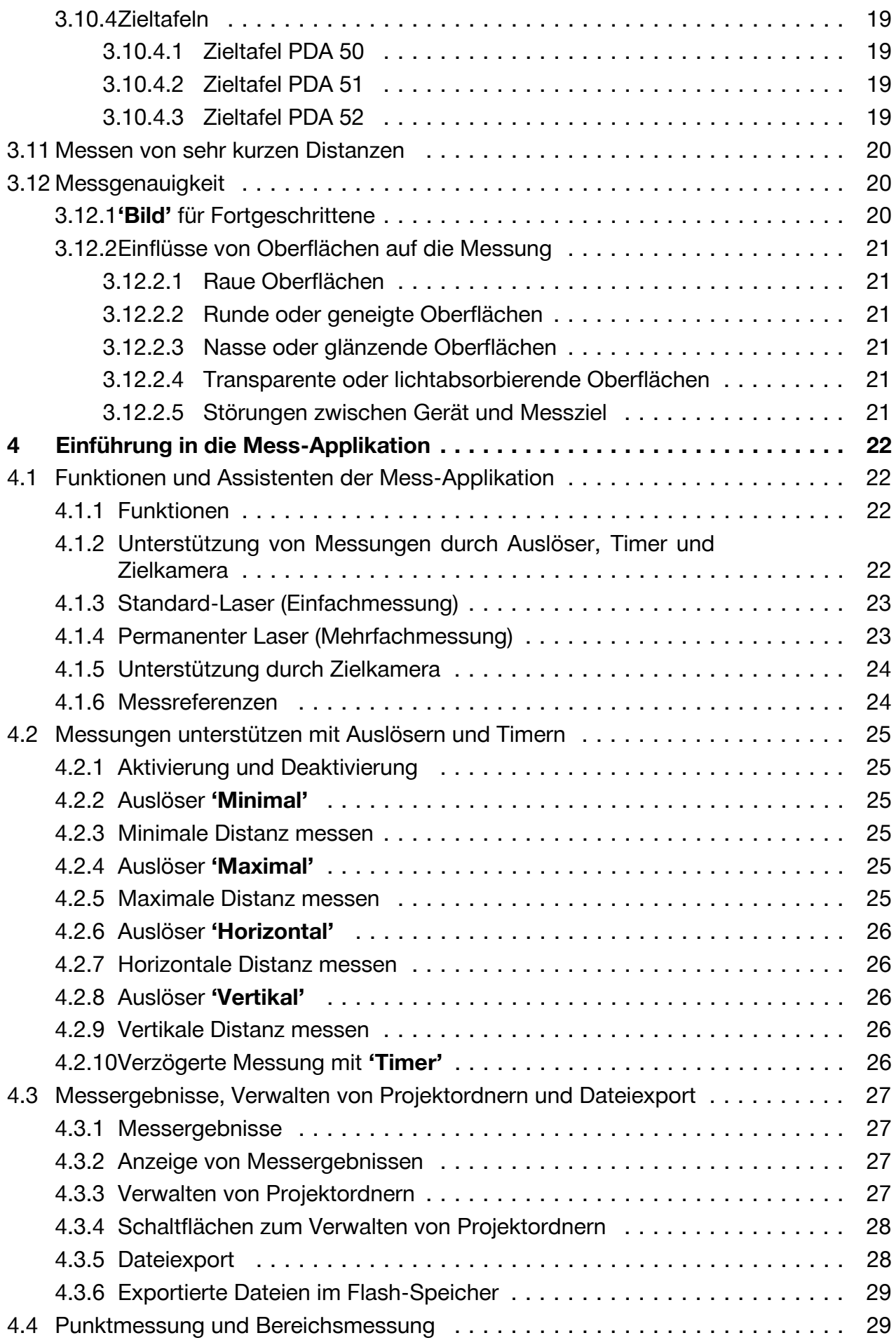

## 2 Deutsch

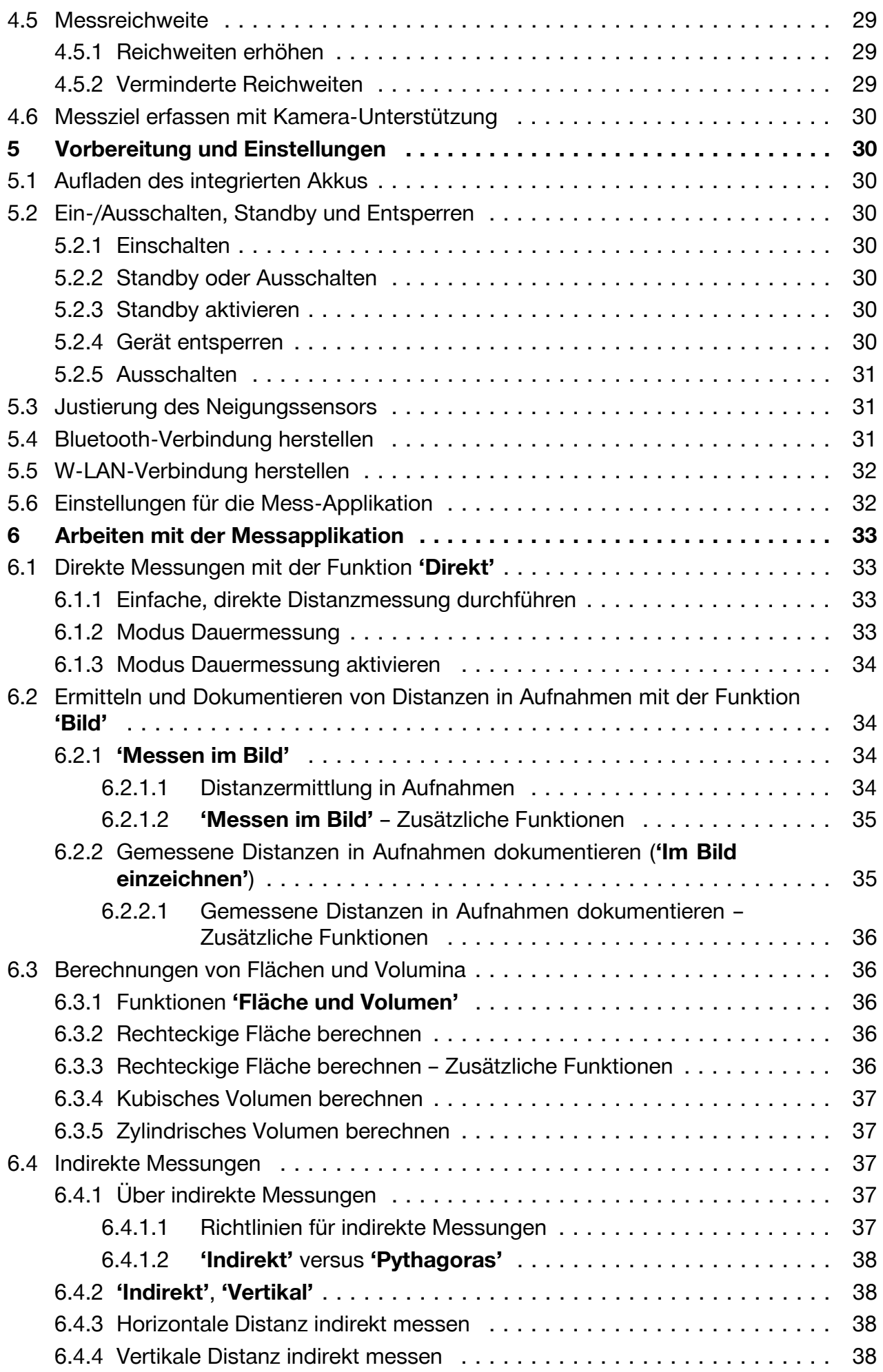

<span id="page-5-0"></span>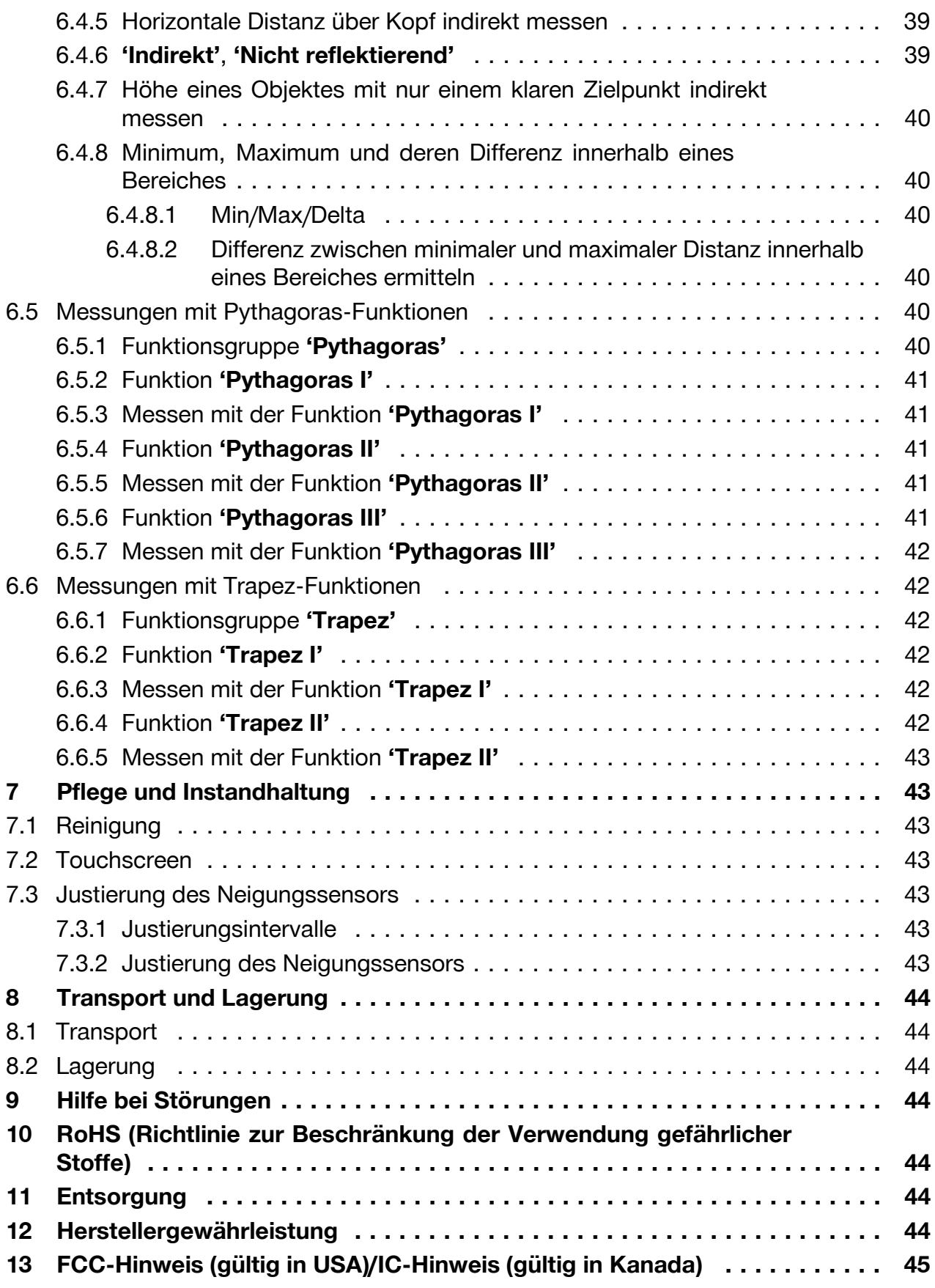

## **1 Angaben zur Dokumentation**

### **1.1 Zu dieser Dokumentation**

• Lesen Sie vor Inbetriebnahme diese Dokumentation durch. Dies ist Voraussetzung für sicheres Arbeiten und störungsfreie Handhabung.

4 Deutsch

- <span id="page-6-0"></span>• Beachten Sie die Sicherheits- und Warnhinweise in dieser Dokumentation und auf dem Produkt.
- Bewahren Sie die Bedienungsanleitung immer am Produkt auf und geben Sie es nur mit dieser Anleitung an andere Personen weiter.

### **1.2 Zeichenerklärung**

### **1.2.1 Warnhinweise**

Warnhinweise warnen vor Gefahren im Umgang mit dem Produkt. Folgende Signalwörter werden in Kombination mit einem Symbol verwendet:

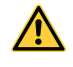

**GEFAHR!** Für eine unmittelbar drohende Gefahr, die zu schweren Körperverletzungen oder zum Tod führt.

**WARNUNG!** Für eine möglicherweise drohende Gefahr, die zu schweren Körperverletzungen oder zum Tod führen kann.

**VORSICHT!** Für eine möglicherweise gefährliche Situation, die zu leichten Körperverletzungen oder zu Sachschäden führen kann.

### **1.2.2 Symbole in der Dokumentation**

Folgende Symbole werden in dieser Dokumentation verwendet:

 $\odot$ Vor Benutzung Bedienungsanleitung lesen Anwendungshinweise und andere nützliche Informationen

### **1.2.3 Symbole in Abbildungen**

Folgende Symbole werden in Abbildungen verwendet:

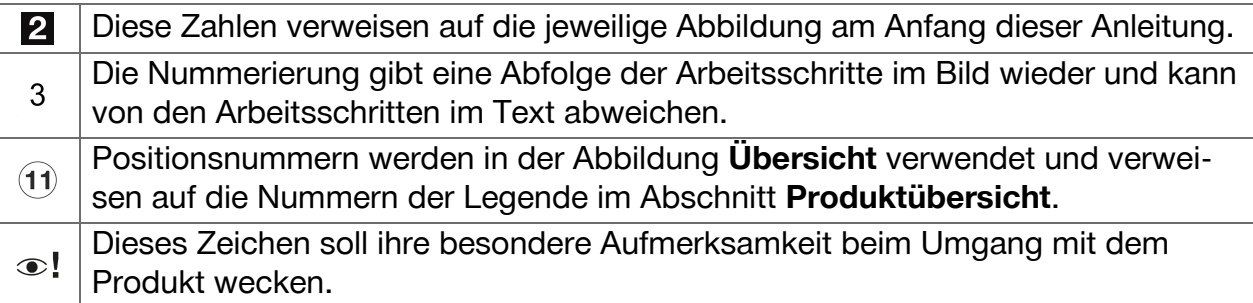

### **1.3 Laser-Information auf dem Produkt**

### **Laser-Information**

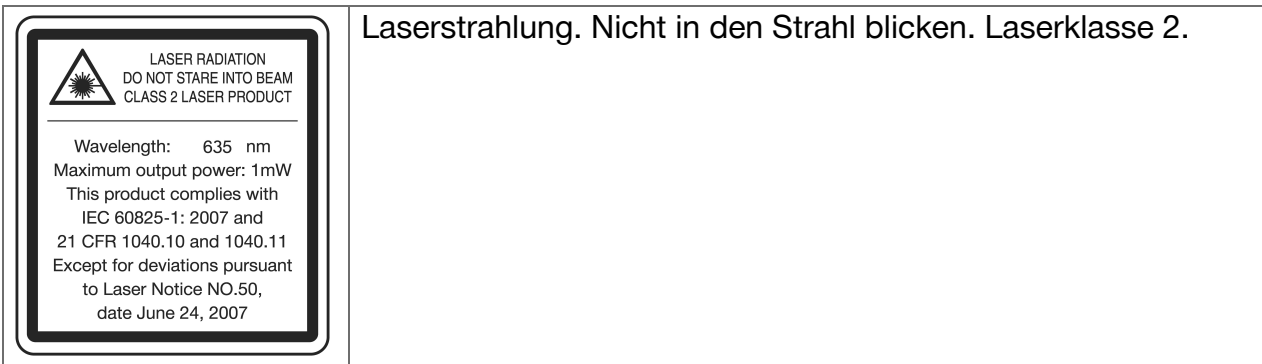

### <span id="page-7-0"></span>**1.4 Konformitätserklärung**

Wir erklären in alleiniger Verantwortung, dass das hier beschriebene Produkt mit den geltenden Richtlinien und Normen übereinstimmt. Ein Abbild der Konformitätserklärung finden Sie am Ende dieser Dokumentation.

Die Technischen Dokumentationen sind hier hinterlegt:

**Hilti** Entwicklungsgesellschaft mbH | Zulassung Geräte | Hiltistraße 6 | 86916 Kaufering, **DE** 

### **1.5 Produktinformationen**

**Hilti** Produkte sind für den professionellen Benutzer bestimmt und dürfen nur von autorisiertem, eingewiesenem Personal bedient, gewartet und instand gehalten werden. Dieses Personal muss speziell über die auftretenden Gefahren unterrichtet sein. Vom Produkt und seinen Hilfsmitteln können Gefahren ausgehen, wenn sie von unausgebildetem Personal unsachgemäß behandelt oder nicht bestimmungsgemäß verwendet werden.

▶ Übertragen Sie die Seriennummer in die nachfolgende Tabelle. Die Produktangaben benötigen Sie bei Anfragen an unsere Vertretung oder Servicestelle.

### **Produktangaben**

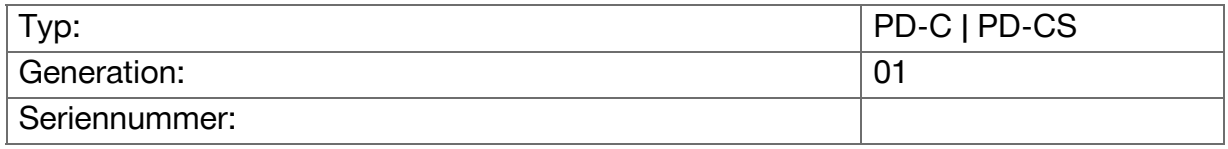

### **2 Sicherheit**

### **2.1 Grundlegende Sicherheitsvermerke**

### **VORSICHT**

**Mögliche Gefährdung durch Stromschlag oder Verbrennung!** Beim Versuch, den Akku auszubauen drohen Gefahren durch elektrischen Strom wie z.B. Kurzschluss, Verbrennung und Austritt schädlicher Substanzen.

▶ Versuchen Sie nicht, das Produkt zu öffnen. Lassen Sie den Akku nur vom **Hilti** Service austauschen.

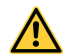

### **VORSICHT**

**Mögliche Gefährdung durch Stromschlag oder Verbrennung!** Wenn Flüssigkeiten wie z. B. Regen, Tau usw. in das Gerät eindringen, drohen Gefahren durch elektrischen Strom wie z.B. Kurzschluss, Verbrennung und Explosion.

- ▶ Halten Sie das Produkt stets sauber und trocken.
- ▶ Halten Sie die Verschlussklappe geschlossen, damit keine Feuchtigkeit in das Geräteinnere eindringen kann.

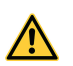

### **VORSICHT**

**Mögliche Gefährdung durch Folgen von Kurzschluss, Überlastung und Feuer!** Mögliche Gefährdung durch thermische Strahlung, Herausschleudern geschmolzener Teile oder chemischer Vorgänge durch Kurzschluss oder Überlastung oder dadurch verursachtes Feuer.

- ▶ Überhitzen Sie das Produkt nicht und setzen Sie es nicht einem Feuer aus. Der enthaltenen Akku kann explodieren, oder es können toxische Stoffe freigesetzt werden.
- ▶ Verwenden Sie nur das zugelassene USB-Netzteil mit Standard-Micro-USB-Kabel.
- ▶ Bei falscher Anwendung kann Flüssigkeit aus dem Akku austreten. Vermeiden Sie den Kontakt damit. Bei Kontakt mit Wasser abspülen. Wenn die Flüssigkeit in die Augen kommt, nehmen Sie zusätzlich ärztliche Hilfe in Anspruch. Austretende Akkuflüssigkeit kann zu Hautreizungen oder Verbrennungen führen.

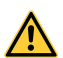

### **WARNUNG**

**Gefährdung durch hochfrequente oder niederfrequente elektromagnetische Strahlung!** Elektromagnetische Einstrahlung kann selbständiges Anlaufen verursachen. Andere Geräte können durch die Aussendung von Strahlung gestört werden.

- ▶ Verwenden Sie das Gerät nicht in der Nähe von Personen mit Herzschrittmachern.
- ▶ Verwenden Sie das Gerät nicht in der Nähe von medizinischen Apparaten.
- ▶ Verwenden Sie das Gerät nicht ohne vorherige Genehmigung in der Nähe von militärischen Einrichtungen, Flughäfen, in Flugzeugen sowie radioastronomischen Einrichtungen.

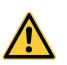

### **VORSICHT**

**Gefährdung durch sichtbare und unsichtbare Strahlung und Laserstrahlung!** Schädigung des Auges beim Blick in den Laserstrahl.

- ▶ Sichern Sie den Messstandort ab. Achten Sie beim Aufstellen des Produktes darauf, dass Sie den Strahl nicht auf andere Personen oder auf sich selbst richten.
- ▶ Nicht direkt in die Lichtquelle hineinsehen. Im Falle eines direkten Augenkontaktes, schließen Sie die Augen und bewegen Sie den Kopf aus dem Strahlbereich.
- ▶ Halten Sie Kinder von Lasergeräten fern.

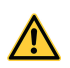

### **VORSICHT**

**Gefährdung durch unbeabsichtigtes Einschalten des Lasers!** Durch versehentliches Drücken einer Messtaste oder durch einen Software-Fehler kann der Laserstrahl eingeschaltet werden.

- ▶ Vermeiden Sie versehentliches Einschalten des Lasers.
- ▶ Berücksichtigen Sie beim Umgang mit dem Produkt, dass der Laser möglicherweise versehentlich eingeschaltet wurde. Bevor Sie in den Strahlengang blicken, stellen Sie sicher, dass der Laser ausgeschaltet ist, oder schalten Sie das Produkt ganz aus.

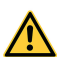

### **WARNUNG**

**Explosionsgefahr!** Gefahr beim Betrieb in Bereichen mit brennbaren Flüssigkeiten, Gasen und Stäuben.

▶ Achten Sie auf die Umgebungsbedingungen! Verwenden Sie das Produkt nicht, wo Brand- oder Explosionsgefahr besteht.

**Mögliche Fehlmessungen** Fehlmessungen sind möglich, wenn die Betriebstemperatur nicht eingehalten wird, bei erhöhter Partikelkonzentration in der Umgebung, bei verschmutzter Optik, bei Messung auf ungeeignete Untergründe sowie bei Anwendungsfehlern.

- ▶ Beachten Sie nach dem Einschalten und während der Arbeit immer die Informationen und Warnmeldungen auf dem Touchscreen.
- ▶ Prüfen Sie vor Messanwendungen das Produkt auf seine Genauigkeit.
- ▶ Wenn das Produkt aus großer Kälte in eine warme Umgebung gebracht wird oder umgekehrt, lassen Sie das Produkt vor dem Gebrauch akklimatisieren.

**Mögliche Schäden durch fehlerhafte Einstellungen.** Fehlerhafte Einstellungen, z. B. durch Verwenden einer Messverlängerung abweichender Länge, können zu fehlerhaften Ergebnissen und Folgeschäden führen.

- ▶ Beachten Sie immer die Informationen und Warnmeldungen auf dem Touchscreen.
- ▶ Stellen Sie sicher, dass Sie Ihre Messungen mit korrekten Einstellungen durchführen.

**Neben den sicherheitstechnischen Hinweisen in den einzelnen Kapiteln dieser Bedienungsanleitung sind folgende Bestimmungen jederzeit strikt zu beachten.** Vom Produkt und seinen Hilfsmitteln können Gefahren ausgehen, wenn sie von unausgebildetem Personal unsachgemäß behandelt oder nicht bestimmungsgemäß verwendet werden.

- ▶ Bewahren Sie alle Sicherheitshinweise und Anweisungen für die Zukunft auf.
- ▶ Seien Sie aufmerksam, achten Sie darauf, was Sie tun, und gehen Sie mit Vernunft an die Arbeit mit dem Produkt. Verwenden Sie das Produkt nicht, wenn Sie müde sind oder unter dem Einfluss von Drogen, Alkohol oder Medikamenten stehen. Ein Moment der Unachtsamkeit beim Gebrauch des Produktes kann zu ernsthaften Verletzungen führen.
- ▶ Machen Sie keine Sicherheitseinrichtungen unwirksam, und entfernen Sie keine Hinweis- und Warnschilder.
- ▶ Bei unsachgemäßem Aufschrauben des Produktes kann Laserstrahlung austreten, die die Klasse 2 übersteigt. **Lassen Sie das Produkt nur durch den Hilti Service reparieren.**
- ▶ Manipulationen oder Veränderungen am Produkt sind nicht erlaubt.
- ▶ Kontrollieren Sie vor jeder Inbetriebnahme die korrekte Funktionsweise des Produktes.
- ▶ Messungen auf schlecht reflektierenden Untergründen in hoch reflektierenden Umgebungen können zu falschen Messwerten führen.
- ▶ Messungen durch Glasscheiben oder andere Objekte können das Messresultat verfälschen.
- ▶ Das Messergebnis kann verfälscht werden, wenn sich die Messbedingungen schnell ändern, z. B. durch Personen, die durch den Messstrahl laufen.

8 Deutsch

- <span id="page-10-0"></span>▶ Richten Sie das Produkt nicht gegen die Sonne oder andere starke Lichtquellen.
- ▶ Vom Produkt und seinen Hilfsmitteln können Gefahren ausgehen, wenn sie von unausgebildetem Personal unsachgemäß behandelt oder nicht bestimmungsgemäß verwendet werden.
- ▶ Verwenden Sie, um Verletzungsgefahren zu vermeiden, nur Originalzubehör und Originalzusatzgeräte von **Hilti**.
- ▶ Beachten Sie die Angaben zu Betrieb, Pflege und Instandhaltung in der Bedienungsanleitung.
- ▶ Verwenden Sie das Produkt nie ohne entsprechende Instruktionen erhalten zu haben oder diese Dokumentation gelesen zu haben.
- ▶ Die Messergebnisse können prinzipbedingt durch bestimmte Umgebungsbedingungen beeinträchtigt werden. Dazu gehören z. B. die Nähe von Geräten, die starke magnetische oder elektromagnetische Felder erzeugen, das Messen auf ungeeignete Untergründe und das Verwenden von ungeeigneten Reflektoren.
- ▶ Messungen auf geschäumte Kunststoffe wie z. B. Styropor oder Styrodor, Schnee oder stark spiegelnde Flächen usw. können zu falschen Messwerten führen.

### **2.2 Sachgemäße Einrichtung der Arbeitsplätze**

- ▶ Vermeiden Sie bei Arbeiten auf Leitern eine abnormale Körperhaltung. Sorgen Sie für sicheren Stand, und halten Sie jederzeit das Gleichgewicht.
- ▶ Sichern Sie den Messstandort ab, und achten Sie beim Verwenden des Produktes darauf, den Laserstrahl nicht auf andere Personen oder auf sich selbst zu richten.
- ▶ Verwenden Sie das Produkt nur innerhalb der definierten Einsatzgrenzen. Richten Sie den Laserstrahl nicht auf Spiegel, Chromstahl, polierte Steine usw.
- ▶ Halten Sie das Laseraustrittsfenster sauber, um Fehlmessungen zu vermeiden.
- ▶ Beachten Sie die landesspezifischen Unfallverhütungsvorschriften.

### **2.3 Elektromagnetische Verträglichkeit**

Obwohl das Laserdistanzmessgerät die strengen Anforderungen der einschlägigen Richtlinien erfüllt, kann **Hilti** die Möglichkeit nicht ausschließen, dass das Laserdistanzmessgerät durch starke Strahlung gestört wird, was zu einer Fehloperation führen kann. In diesem Fall oder bei anderen Unsicherheiten müssen Kontrollmessungen durchgeführt werden. Ebenfalls kann **Hilti** nicht ausschließen, dass andere Geräte (z. B. Navigationseinrichtungen von Flugzeugen) gestört werden. Das Laserdistanzmessgerät entspricht der Klasse A; Störungen im Wohnbereich können nicht ausgeschlossen werden.

### **2.4 Sicheres Arbeiten mit Lasergeräten**

- ▶ Geräte der Laserklasse 2 sollten nur durch geschulte Personen betrieben werden.
- ▶ Laserstrahlen sollten nicht auf Augenhöhe verlaufen.
- ▶ Vorsichtsmaßnahmen sind zu treffen, damit sichergestellt ist, dass der Laserstrahl nicht ungewollt auf Flächen fällt, die wie ein Spiegel reflektieren.
- ▶ Vorkehrungen sind zu treffen, um sicherzustellen, dass Personen nicht direkt in den Strahl blicken.
- ▶ Der Laserstrahlgang sollte nicht über unbewachte Bereiche hinausgehen.
- ▶ Schalten Sie den Laser aus, wenn er nicht verwendet wird.
- ▶ Verhindern Sie, dass Unbefugte und insbesondere Kinder den Laserstrahl aktivieren, indem Sie in den Geräteeinstellungen die Gerätesperre aktivieren.
- ▶ Lagern Sie unbenutzte Lasergeräte an Orten, zu denen Unbefugte keinen Zutritt haben.

### <span id="page-11-0"></span>**2.5 Allgemeine Sicherheitsmaßnahmen**

- ▶ Überprüfen Sie das Produkt vor dem Gebrauch auf Beschädigungen. Lassen Sie Beschädigungen durch den **Hilti** Service reparieren.
- ▶ Prüfen Sie zu Ihrer Sicherheit vor Gebrauch die Voreinstellungen des Produktes sowie Einstellungen, die Sie selbst gemacht haben.
- ▶ Verwenden Sie das Produkt nicht beim Steuern eines Fahrzeuges oder einer Maschine.
- ▶ Nach einem Sturz oder anderen mechanischen Einwirkungen müssen Sie die Genauigkeit des Produktes überprüfen.
- ▶ Obwohl das Produkt für den harten Baustelleneinsatz konzipiert ist, sollten Sie es wie andere Messgeräte sorgfältig behandeln.
- ▶ Obwohl das Produkt gegen den Eintritt von Feuchtigkeit geschützt ist, sollten Sie es trockenwischen, bevor Sie es im Transportbehälter verstauen.
- ▶ Bewahren Sie unbenutzte Geräte außerhalb der Reichweite von Kindern auf. Lassen Sie Personen das Produkt nicht verwenden, die mit diesem nicht vertraut sind oder diese Anweisungen nicht gelesen haben. Geräte sind gefährlich, wenn sie von unerfahrenen Personen verwendet werden.

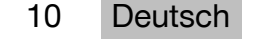

## <span id="page-12-0"></span>**3.1 Produktübersicht**

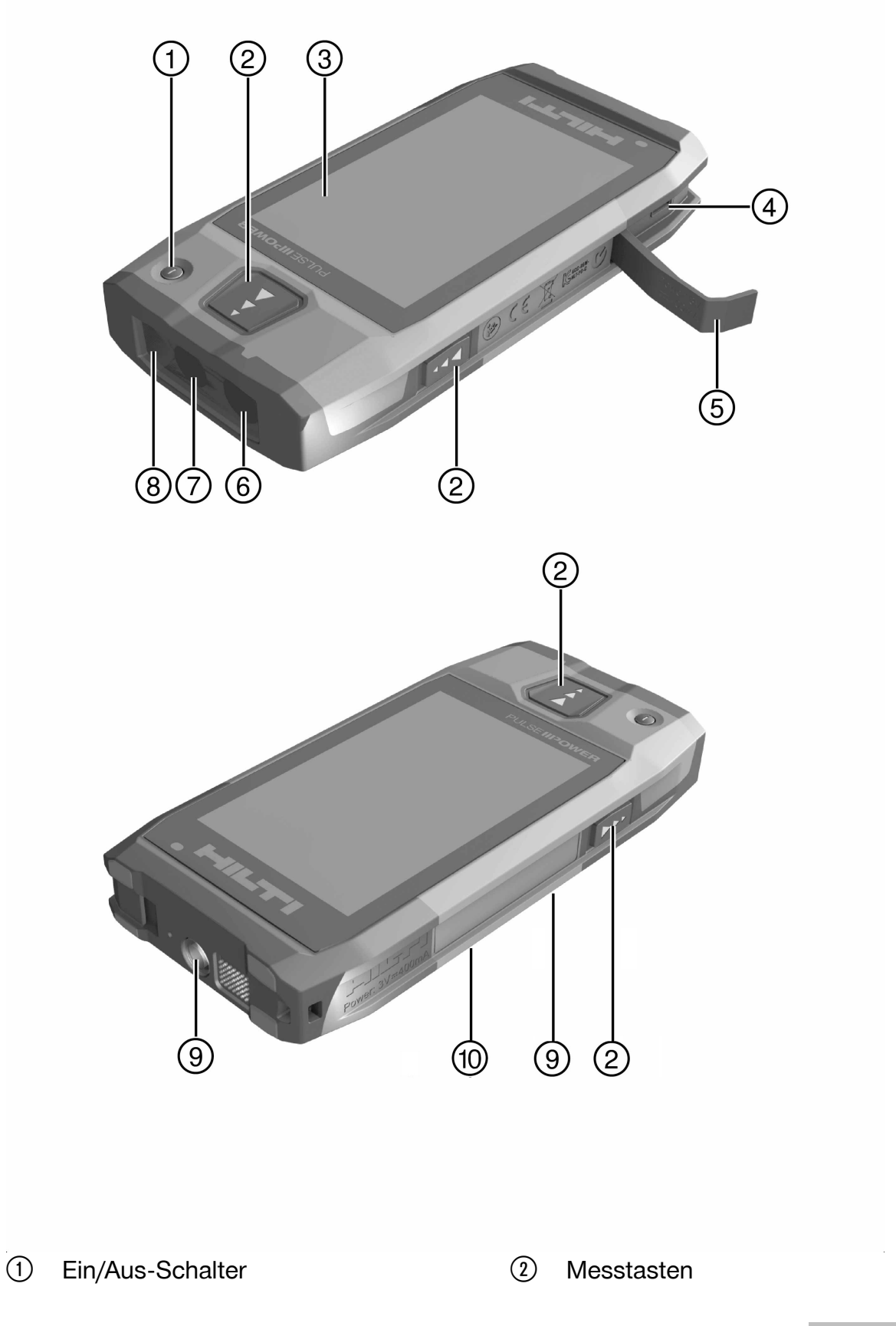

- <span id="page-13-0"></span>(3) Touchscreen
- % Micro-USB-Buchse, Typ B
- & Verschlussklappe
- ( Laseraustritt
- ) Kameraobjektiv
- (8) Abdeckglas
- § Stativgewinde
- / Dokumentationskamera (PD-CS)

### **3.2 Bestimmungsgemäße Verwendung**

Das beschriebene Produkt ist ein Laserdistanzmessgerät. Es ist zum Messen von Distanzen bestimmt. Die gemessenen Distanzen können mit vielerlei Funktionen für Berechnungen verwendet werden, z. B. für Flächen, Volumina, minimale/maximale Entfernungen, Pythagoras-Berechnungen, Absteckungen usw.

### **3.3 Lieferumfang**

Laserdistanzmessgerät, Handschlaufe, Gerätetasche, kurze Messspitze, Netzteil mit Micro-USB-Kabel.

Weitere, für Ihr Produkt zugelassene Systemprodukte finden Sie in Ihrem **Hilti Store** oder online unter: **www.hilti.group**.

### **3.4 Integrierter Akku**

Das Produkt enthält einen fest eingebauten 3220-mAh-Li-Ion-Akku.

Der Li-Ion-Akku überdauert typischerweise 500 volle Ladezyklen, oder mindestens 2 Jahre mäßigen bis starken Gebrauchs.

Wenn der Akku entladen ist, dauert der Ladevorgang ungefähr 3 Stunden, falls das USB-Kabel und der Steckeradapter, die von **Hilti** geliefert wurden, verwendet werden.

#### **Hinweis** Ĭ

Falls der Akku zu Beginn des Ladevorgangs fast oder völlig entladen war, erscheint das Ladesignal möglicherweise erst nach etwa 30 Minuten.

Bei Temperaturen über 30°C (86°F) verlängert sich die Akkuladezeit beträchtlich. Optimale Akkuladezeiten werden bei normalen Innenraumtemperaturen ohne direkte Sonnenbestrahlung erzielt.

Bei sehr hohen Außentemperaturen, z. B. bei 32°C (90°F) und darüber, verlängert sich der Ladevorgang. Der Ladevorgang kann nach einer gewissen Zeit sogar automatisch unterbrochen werden, um die Akkutemperatur auf sicherer Höhe zu halten.

Der Ladevorgang kann länger dauern, wenn das von **Hilti** mitgelieferte USB-Kabel zum Laden an einen PC angeschlossen wird.

Die Verwendung eines Micro-USB-Kabels anderer Hersteller ist nicht zu empfehlen. Sollte dies unumgänglich sein, sollten Sie zuerst sicherstellen, dass dieses Kabel für Stromquellen mit 5,0 V und 2,1 A geeignet ist. Die Ladedauer kann sich durch die Verwendung eines Micro-USB-Kabels von Drittherstellern beträchtlich verlängern. Wenn statt des von **Hilti** gelieferten Micro-USB-Kabels regelmäßig das eines Drittherstellers verwendet wird, kann dies die Akku-Lebensdauer beeinträchtigen.

- ▶ Laden Sie den Akku bei der Inbetriebnahme des Gerätes vollständig auf, bevor Sie das Gerät benutzen.
- ▶ Laden Sie das Gerät nicht im direkten Sonnenlicht.
- ▶ Falls der Ladevorgang stoppt oder sehr lange dauert, versuchen Sie, den Akku in einem kühleren Raum zu laden.
- ▶ Wenn der Akkuladevorgang nicht normal erscheint oder wenn die Akku-Laufzeit unter 2 Stunde abfällt, wenden Sie sich an Ihren **Hilti** Service.

12 Deutsch

- <span id="page-14-0"></span>▶ Verwenden Sie zum Laden nur das von **Hilti** mitgelieferte Micro-USB-Kabel. Verbinden Sie das Kabel entweder mit der USB-Schnittstelle eines PCs oder unter Verwendung des beigelegten Steckeradapters mit einer Steckdose.
- ▶ Falls Sie das mitgelieferte Micro-USB-Kabel oder den Steckeradapter verlieren, wenden Sie sich zur Ersatzbeschaffung an Ihren **Hilti** Service.

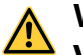

### **WARNUNG**

**Verletzungsgefahr durch Laserstrahlung!** Bei unsachgemäßem Öffnen kann Laserstrahlung unkontrolliert austreten.

- ▶ Lassen Sie Reparaturen nur durch den **Hilti** Service durchführen.
- ▶ Lassen Sie den Li-Ion-Akku nur durch den **Hilti** Service austauschen, da das Gerät nach dem Austausch des Akkus neu justiert werden muss.

### **3.5 Technische Daten**

### **3.5.1 Distanzmessung**

#### **Hinweis** i

**Genauigkeit bei Distanz- und Neigungsmessung** Einflüsse wie starke Temperaturschwankungen, Feuchtigkeit, Schock, Sturz, usw. können die Genauigkeit beeinflussen. Falls nicht anders angegeben, wurde das Gerät unter Standard-Umgebungsbedingungen (MIL-STD-810G) justiert oder kalibriert. Bei Entfernungsmessungen ist grundsätzlich mit einem zusätzlichen entfernungsabhängigen Fehler von 0,02 mm pro Meter zu rechnen. Die Referenz für Neigungsmessungen ist die Geräterückseite.

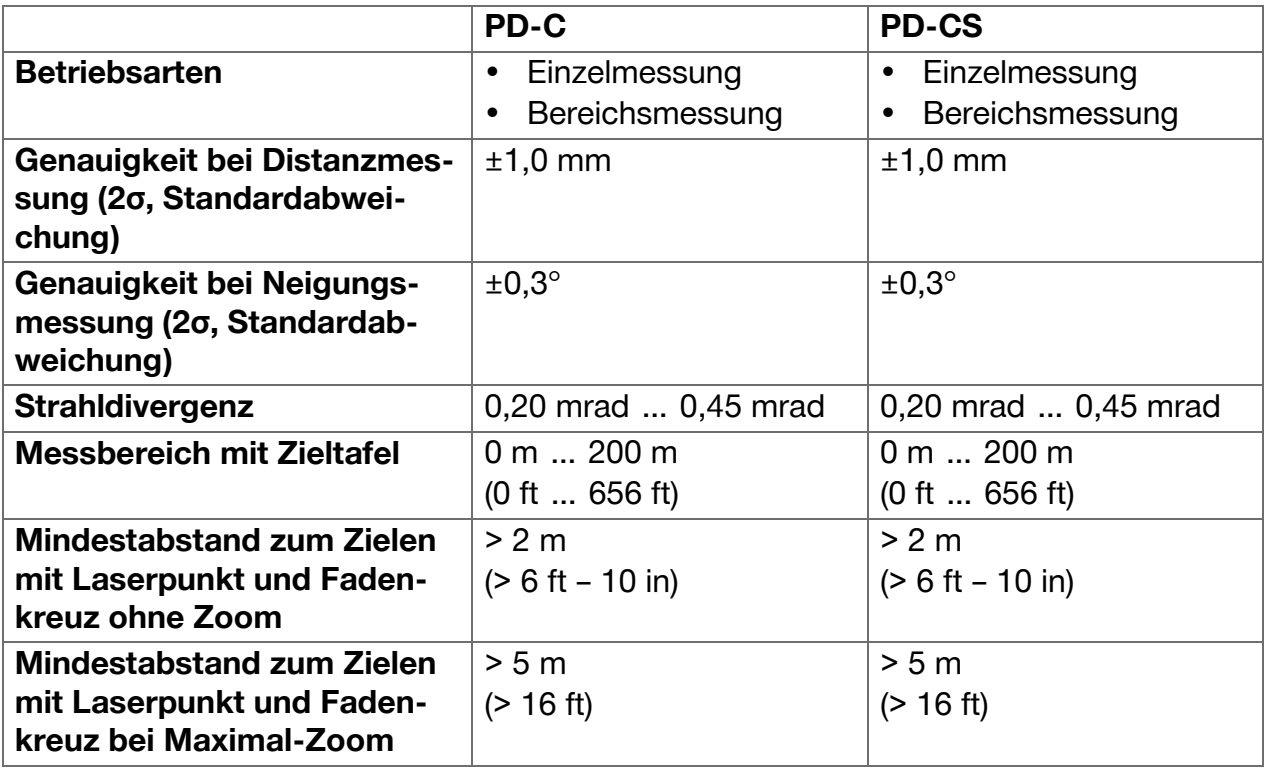

## <span id="page-15-0"></span>**3.5.2 Touchscreen**

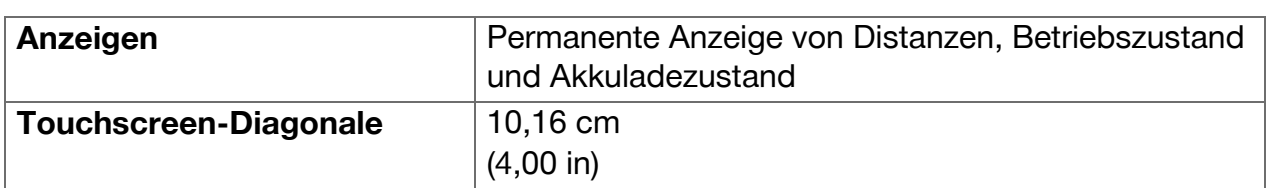

## **3.5.3 Stromversorgung**

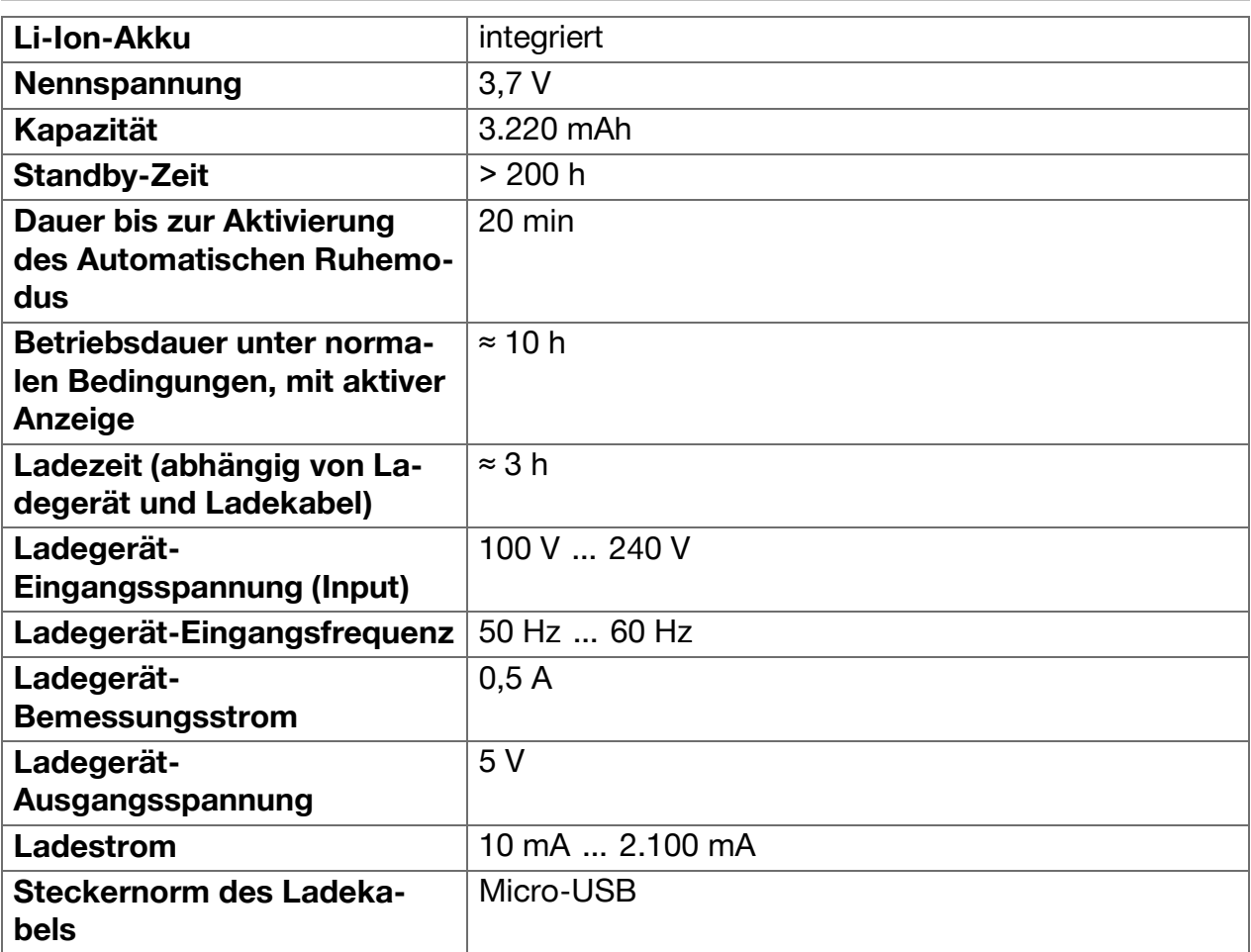

### **3.5.4 Laser**

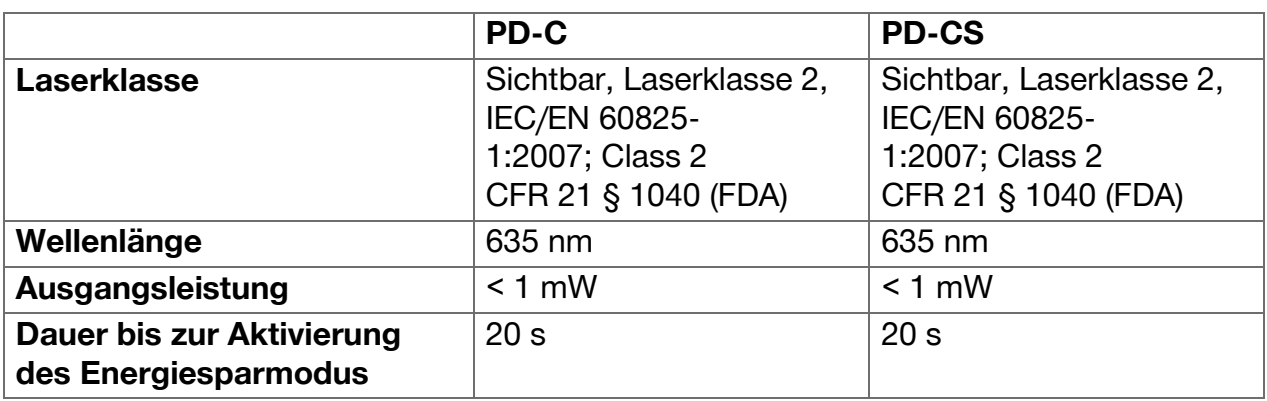

### <span id="page-16-0"></span>**3.5.5 Weitere Produkteigenschaften**

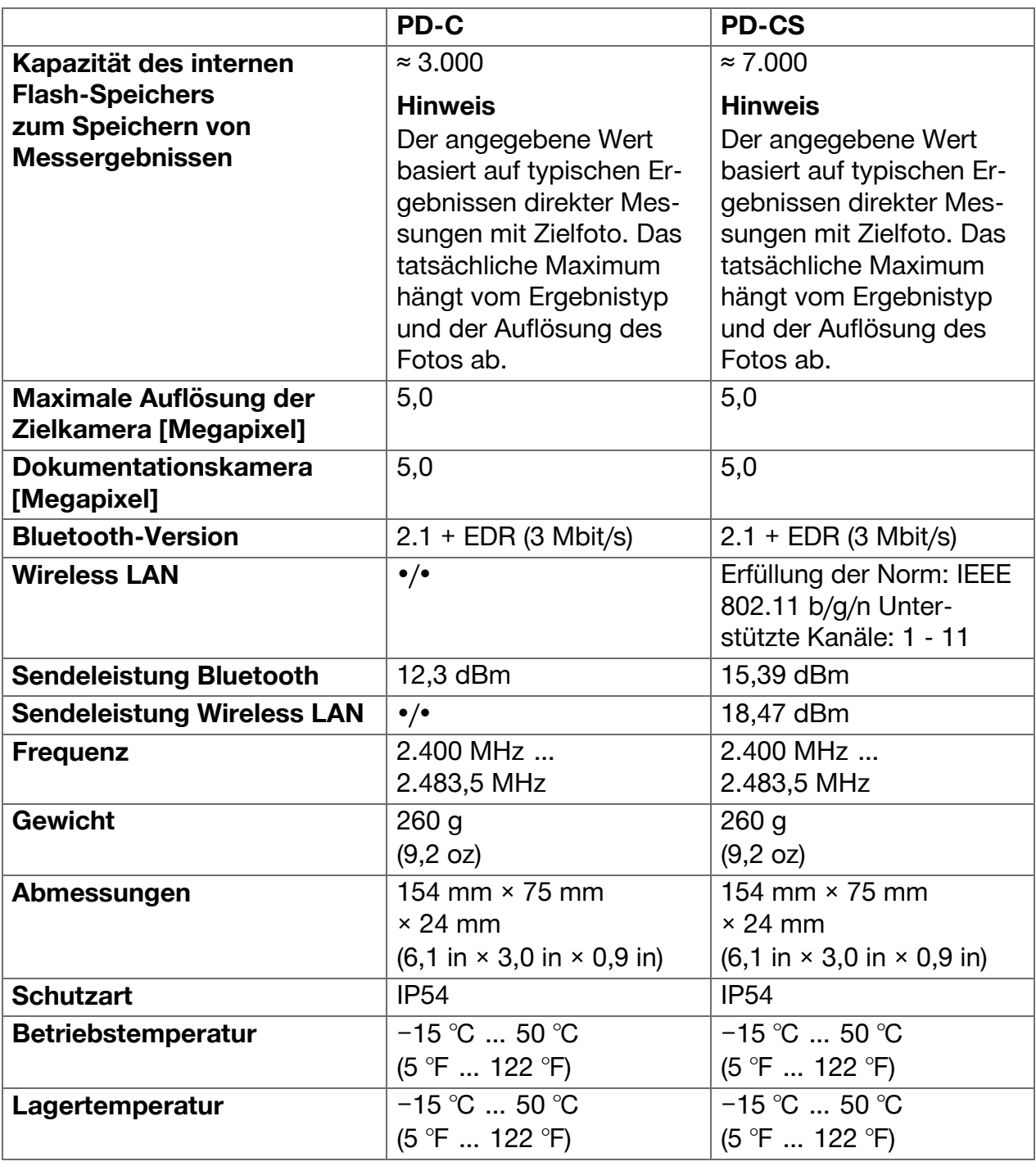

### **3.6 Funktionsprinzip**

Das Gerät ermittelt die Entfernung entlang des Lasermessstrahls bis zum Auftreffen des Strahls auf eine reflektierende Fläche. Durch den roten Laserpunkt lässt sich das Ziel eindeutig identifizieren. Die Reichweite ist abhängig von der Umgebungshelligkeit sowie vom Reflexionsvermögen und der Oberflächenbeschaffenheit des Messziels.

### <span id="page-17-0"></span>**3.7 Navigieren auf dem Display**

### **3.7.1 Arbeitsvorbereitung**

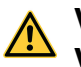

## **VORSICHT**

**Verletzungsgefahr!** Unbeabsichtigter Anlauf des Produkts.

▶ Entfernen Sie den Akku, bevor Sie Geräteeinstellungen vornehmen oder Zubehörteile wechseln.

Beachten Sie die Sicherheits- und Warnhinweise in dieser Dokumentation und auf dem Produkt.

### **3.7.2 Startseite**

Die Startseite des Gerätes enthält Links zu folgenden Zielen:

- Mess-Applikation
- $\bullet$   $\Box$  Projektordner-Liste innerhalb der Mess-Applikation
- Funktion **'Im Bild einzeichnen'** innerhalb der Mess-Applikation
- **Geräte-Einstellungen** (Beachten Sie: Einstellungen für die Mess-Applikation Finden Sie im Menü **'Anwendungseinstellungen'** in der Aufklappliste **'Funktionen'** innerhalb der Mess-Applikation)
- **E** System-Apps, darunter die Kamera für Fotos und Videos, eine Gallerie, in der Fotos und Videos betrachtet werden können sowie ein Taschenrechner.

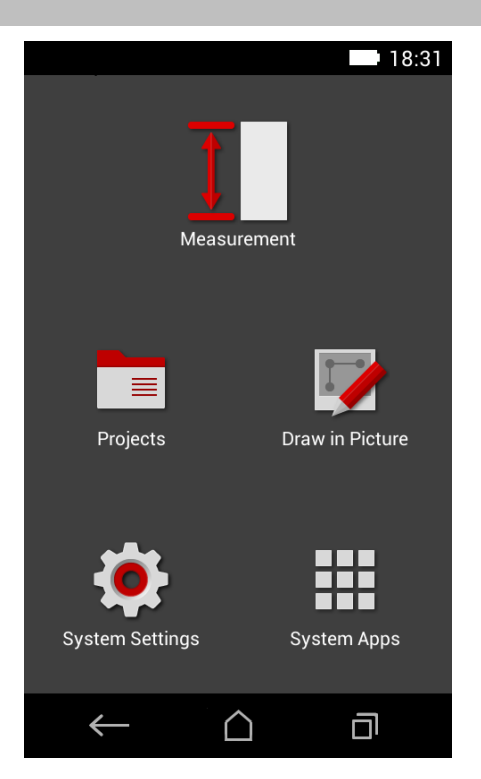

16 Deutsch

### <span id="page-18-0"></span>**3.7.3 Mess-Applikation**

Die Mess-Applikation ist die zentrale Anwendung für die Durchführung von Messungen. Sie bietet eine Auswahl von Messfunktionen, die teilweise durch Assistenten unterstützt werden. Die Messergebnisse speichert die Mess-Applikation in Projektordnern, die Sie exportieren und mit Bluetooth an andere Geräte per Bluetooth (PD-C und PD-CS) und W-LAN (PD-CS) senden können.

Die Hauptseite der Mess-Applikation enthält folgendes:

- Die Projektordner-Liste; sie wird angezeigt durch Antippen des aktiven Projektes, das Sie oben in der Mitte der Menüleiste finden.
- Die **Ergebnisliste des aktiven Projektes**; sie zeigt, beginnend mit dem neuesten Ergebnis, alle Messungen in chronologischer Reihenfolge, das älteste Ergebnis am Ende der Liste. Durch Antippen eines Ergebnisses werden Ergebnis-Details angezeigt.
- Das Symbol  $\equiv$  für die Aufklappliste **'Funktionen'**; es befindet sich in der oberen rechten Ecke des Displays. Die Aufklappliste enthält sämtliche Messfunktionen, (siehe Funktionsübersicht, [→ Seite 22](#page-23-0)) sowie am Ende der Liste das Menü **'Anwendungseinstellungen'** mit den Einstellungen für die Mess-Applikation.

### **3.7.4 Werkzeugleiste**

Die Werkzeugleiste wird während der Messung angezeigt. Sie ermöglicht Ihnen, Assistenten zu aktivieren, zwischen permanentem Laser und Standard-Laser zu wechseln, die Zielkamera einzuschalten und die Referenzposition zu ändern.

### **3.7.5 Navigationsleiste**

Am unteren Rand des Displays befindet sich stets die Navigationsleiste mit folgenden Elementen:

- $\bullet \leftarrow$ : Funktion beenden und zur vorherigen Ansicht oder in das zuletzt angezeigte Menü zurückgehen.
- $\cdot$   $\Box$ : Zur Startseite gehen.
- **i**: Alle aktiven Anwendungen anzeigen und beenden oder auswählen.

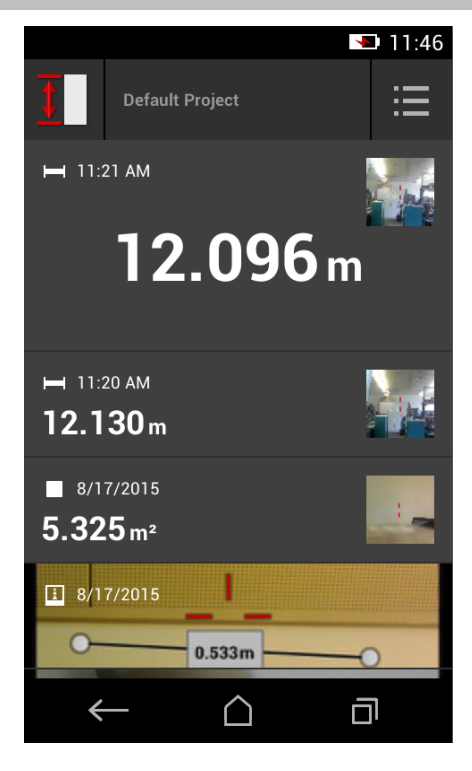

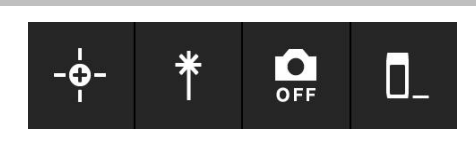

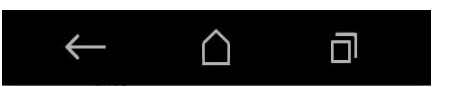

### <span id="page-19-0"></span>**3.8 Tasten und Symbole zum Auslösen und Beenden von Messungen**

Nach dem Einschalten des Lasers kann stets mit einer der drei Gummi-Messtasten eine Messung ausgelöst werden. Bei der Mehrzahl der Funktionen können Sie Messungen zusätzlich mit dem Messtastensymbol auf dem Display auslösen, sobald das Gerät positioniert und zum Messen bereit ist.

Falls Sie eine Messung durchführen, bei der vor dem Auslösen der Messung die Entfernung angezeigt wird, können Sie zum Auslösen auf die angezeigte Entfernung tippen. Bei Bereichsmessungen können Sie die Messung durch Tippen auf die angezeigte Distanz auch beenden.

#### $\overline{\mathbf{1}}$ **Hinweis**

Durch Drücken einer der drei Messtasten gelangen Sie unmittelbar zur Funktion **'Direkt'**.

### **3.8.1 Beenden von Messungen und Funktionen**

Mit ← können Sie jede Messung oder Funktion beenden.

### **3.9 Neigungssensor**

Der im PD-C und PD-CS integrierte Neigungssensor unterstützt Berechnungen bei indirekten Messungen. Der integrierte Neigungssensor misst die horizontale Neigung. Um möglichst genaue Neigungsmessungen zu erzielen, muss der Neigungssensor regelmäßig justiert werden. Beachten Sie die Anweisungen in der Geräte-Software zur regelmäßigen Justierung. Justieren Sie das Gerät auch nach einer Temperaturänderung oder wenn es einem Stoß ausgesetzt war.

Das Gerät ist nicht zur Durchführung präziser Winkelmessungen bestimmt. Verwenden Sie zu diesem Zweck eine Wasserwaage oder ein geeignetes Präzisionswerkzeug.

### **3.10 Messhilfen**

### **3.10.1 Messverlängerung PDA 72**

Die Messverlängerung PDA 72 ist aus Aluminium gefertigt und mit einem nicht leitfähigen Kunststoffgriff ausgestattet. Wenn die Messverlängerung PDA 72 (optionales Zubehör) an der Gerätebasis eingeschraubt ist, erscheint ein Dialog, in dem die Auswahl der Messverlängerung zu bestätigen ist. Die Messverlängerung PDA 72 kann auch an der Geräterückseite eingeschraubt werden.

### **3.10.2 Kurze Messverlängerung**

Das Produktpaket enthält eine kurze Messverlängerung (Messspitze). Das Design dieser Messspitze ist dafür ausgelegt, Referenzpunkte an Stellen zu ermöglichen, die mit der flachen Basis des Gerätes schwer zugänglich sind.

Die Messspitze ist hilfreich, wenn Raumdiagonalen gemessen werden müssen oder wenn Referenzpunkte schwer zugänglich sind. Beachten Sie den Hinweis zur Optimierung der Messgenauigkeit [→ Seite 37](#page-38-0).

- ▶ Verwenden Sie die Messspitze regelmäßig auch bei bestimmten indirekten und Pythagoras-Messungen, damit Sie denselben Referenzpunkt für alle Teilmessungen beibehalten können.
- ▶ Stecken Sie die Messspitze zur sicheren Aufbewahrung in die Halterung der Gerätehülle.

Im Originalzustand ist die Messspitze an ihrem Ende rund. Durch andauernden Gebrauch der Messspitze kann die Spitze abgerieben werden.

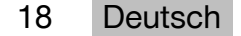

<span id="page-20-0"></span>▶ Sollte die Messspitze durch Gebrauch abgeflacht sein, oder wenn Sie die Messspitze verloren haben, wenden Sie sich bitte an den **Hilti** Service.

### **3.10.3 Montieren einer Messverlängerung an der Gerätebasis**

### **Hinweis**

Die Automatische Erkennung der Messverlängerung sollte nur erscheinen und beachtet werden, wenn die originale **Hilti** Messverlängerung PDA 74 (kurze Ausführung für PD-C und PD-CS, im Lieferumfang) oder die originale **Hilti** Messverlängerung PDA 72 (lange Ausführung für PD-I, PD-E, PD-C und PD-CS, separat erhältlich) in die Gerätebasis eingeschraubt wird.

Es können auch andere Stative verwendet werden. Wenn Sie diese in die Gerätebasis einschrauben, müssen Sie den Offset sorgfältig ermitteln und manuell im Gerät eingeben.

- 1. Schalten Sie das Gerät ein und entsperren Sie das Display.
- 2. Schrauben Sie die Messverlängerung in die Gerätebasis.
	- ◁ Sie werden aufgefordert, eine Auswahl zu treffen.
- 3. Wählen Sie die Messverlängerung aus oder geben Sie ein Offset ein.

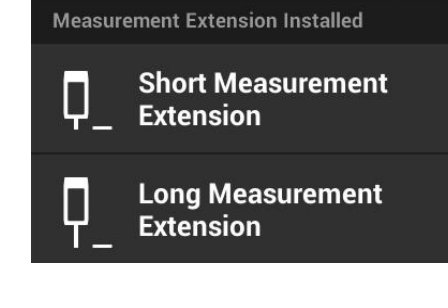

### **3.10.4 Zieltafeln**

Für größere Reichweiten und bei ungünstigen Lichtverhältnissen empfehlen wir die Verwendung der Zieltafeln PDA 50, PDA 51 oder PDA 52.

Um zuverlässige Messergebnisse zu gewährleisten, soll möglichst senkrecht auf die Zieltafeln gemessen werden.

# ň

### **Hinweis**

Für sehr genaue Messungen addieren Sie für die Dicke der Zieltafeln PDA 50 und PDA 52 den Wert 2 mm (0,1 in) zu den gemessenen Distanzen.

Dieser Abstandswert kann manuell eingegeben werden. Wählen Sie vor oder nach der Messung die Referenzeinstellung **und machen Sie eine numerische** Abstandseingabe von 0,0025 m oder  $\frac{1}{16}$  Zoll.

### **3.10.4.1 Zieltafel PDA 50**

Die Zieltafel PDA 50 besteht aus festem Kunststoff mit einer speziellen Reflexionsbeschichtung. Für Distanzen ab 10 m ist es sinnvoll die Zieltafel bei ungünstigen Lichtverhältnissen einzusetzen.

### **3.10.4.2 Zieltafel PDA 51**

Die Zieltafel PDA 51 hat keine Reflexionsbeschichtung und wird bei ungünstigen Lichtverhältnissen und kürzeren Entfernungen empfohlen.

### **3.10.4.3 Zieltafel PDA 52**

Die Zieltafel PDA 52 ist mit der gleichen Reflexionsbeschichtung wie die PDA 50 ausgestattet, jedoch wesentlich größer (210 x 297 mm). Dadurch kann die Zieltafel bei großen Entfernungen wesentlich leichter angezielt werden.

### <span id="page-21-0"></span>**3.11 Messen von sehr kurzen Distanzen**

Die kürzeste Distanz, die mit dem Gerät unter typischen Bedingungen zuverlässsig gemessen werden kann liegt bei 15 cm (USA: 6 Zoll). Der Mindestabstand für eine zuverlässige Oberfläche kann aber bis zu 1,5 m betragen, wenn das Ziel eine nichtreflektierende Farbe oder Oberfläche hat, etwa dunkles Schwarz oder eine weiche, samtartige Oberflächenstruktur. Wenn die Messung unzuverlässig ist, zeigt das Gerät kein Ergebnis an.

### **3.12 Messgenauigkeit**

Die Genauigkeit der Laserdistanzmessung von der Referenzposition des Gerätes bis zum Laserpunkt ist mit einer maximalen Abweichung von 1,0 mm festgelegt. Falls ein Ziel nicht erreichbar ist oder helles Sonnenlicht diese Genauigkeit nicht ermöglicht, wird kein Ergebnis angezeigt.

Die Messgenauigkeit mit den Funktionen **'Indirekt'**, **'Pythagoras'** und **'Bild'**kann unter typischen Nutzungsbedingungen ohne sorgfältigem Stativeinsatz deutlich jenseits von 1,0 mm liegen. Die Abweichung hängt davon ab, wie genau Sie die Referenzposition während aller für das Messergebnis notwendigen Messungen beibehalten. Regelmäßige Verwendung der kurzen Messverlängerung erleichtert es, das Gerät um einen unveränderten Startpunkt zu schwenken. Hingegen wird eine Rotation des Gerätes, die nicht durch irgendeine Messverlängerung oder ein Stativ unterstützt wird, regelmäßig eine leichte Abweichung von der genauen Referenzposition verursachen.

Die Messgenauigkeit mit der Funktion **'Bild'** hängt davon ab, ob das Gerät exakt im Winkel von 90° zum Ziel positioniert ist (rechtwinklig, sowohl horizontal wie vertikal) und davon, ob die gesamte Oberfläche, die im Zielfoto erfasst wurde, wirklich eine ebene Fläche ist, wie etwa eine Fassade oder Zimmerdecke. Die nachfolgende Tabelle zeigt typische Abweichungen bei Messungen in Fotos, wenn das Foto nicht aus einem Winkel von 90° aufgenommen wurde.

### **Fehler durch Aufnahmen aus nicht rechtwinkliger Position zur Wand**

In der folgenden Tabelle wird vorausgesetzt, dass der vertikale 90°-Winkel gegen die Wand mit Hilfe der Neigungsanzeige des Distanzmessgerätes eingehalten wird.

Die prozentualen Fehlerangaben in der Tabelle beziffern die Abweichung des Messergebnisses im Verhältnis zur entsprechenden realen Distanz.

### **Einschränkungen**

- Individuelle Justierung von Geräten bleibt unberücksichtigt.
- Werte gelten für Freihandmessungen.
- Bei Stativeinsatz erhöht sich die Genauigkeit um etwa 0,5 %.

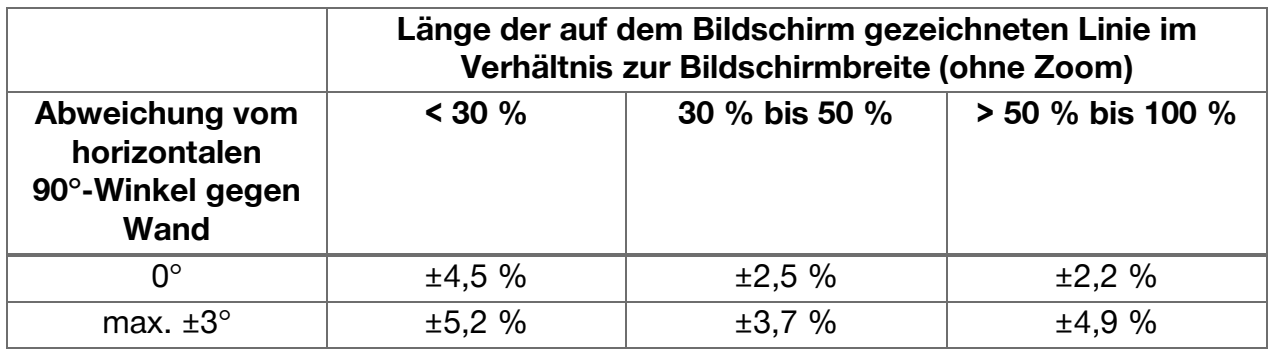

### **3.12.1 'Bild' für Fortgeschrittene**

Fortgeschrittene Anwender können mit der Funktion **'Bild'** bei entsprechend sorgfältigem Vorgehen eine Distanz entlang einer horizontalen bzw. vertikalen Linie ermitteln, wenn sie mit dem Laser in einem 90°-Winkel angezielt wurde. Diese Methode muss mit Bedacht

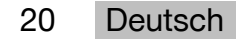

<span id="page-22-0"></span>angewendet werden, da alle im Bild ermittelten Distanzen, die nicht entlang der jeweils im 90°-Winkel aufgenommenen Linie verlaufen, wesentlich ungenauer sind.

### **3.12.2 Einflüsse von Oberflächen auf die Messung**

Das **Hilti** Laser-Modul, entwickelt auf der Basis von PulsePower (Millionen von Pulsen pro Sekunde), bietet beste Voraussetzungen für den Empfang von ausreichend vielen eindeutigen Mustern reflektierten Laserlichtes, um daraus präzise Messungen zu berechnen.

Dennoch gibt es Situationen, in denen das Gerät nicht genügend Lichtreflexe vom Ziel empfängt. Das Verständnis dieses Prinzips macht Abhilfe möglich, z. B. mit Zieltafeln von **Hilti**, die als Zubehör erhältlich sind. Beim Einsatz von Zieltafeln wird erheblich mehr Licht vom Ziel zum Gerät reflektiert.

Beispiele für Situationen mit ungenügender Lichtreflektion sind verfehlte Ziele (z. B. ein Laserstrahl, der die Decke verfehlt und auf den Himmel gerichtet ist), leuchtende nichtreflektierende Oberflächen, Hindernisse wie Nebel, Regen oder Staub zwischen Gerät und Ziel, nichtreflektierende dunkle oder samtartig strukturierte Oberflächen oder lichtabsorbierende Materialien wie etwa Schaum, oder raue Oberflächen.

### **3.12.2.1 Raue Oberflächen**

Beim Messen auf eine raue Oberfläche, wie etwa auf rauen Putz, wird ein Durchschnittswert gebildet, der die Mitte des Laserstrahls höher bewertet als den Randbereich.

### **3.12.2.2 Runde oder geneigte Oberflächen**

Wenn Flächen sehr schräg angezielt werden, kann unter Umständen zu wenig Lichtenergie oder, beim rechtwinkligen Anzielen, zu viel Lichtenergie zum Gerät reflektiert werden. In beiden Fällen wird die Verwendung einer Zieltafel empfohlen (PDA 50, PDA 51 oder PDA 52).

### **3.12.2.3 Nasse oder glänzende Oberflächen**

Ein still ruhender Teich spiegelt die Wolken und reflektiert das Licht des Himmels. In ähnlicher Weise wird eine glänzende, nasse Oberfläche das Laserlicht reflektieren. Wenn die angezielte Oberfläche nass ist und glänzt, ist es wichtig, die Messung möglichst aus einem rechten Winkel durchzuführen, andernfalls würde das Licht in eine andere Richtung reflektiert, und zu wenig Licht würde zum Gerät reflektiert, um daraus eine Messung zu berechnen.

Auch gekrümmte Oberflächen können es erschweren, genügend Licht für eine Messung in Richtung des Gerätes zu reflektieren.

### **3.12.2.4 Transparente oder lichtabsorbierende Oberflächen**

Grundsätzlich können Distanzen auf lichtdurchlässige Materialien, zum Beispiel Flüssigkeiten, Styropor, Schaumstoff usw. gemessen werden. Licht dringt in diese Materialien ein, wodurch Messfehler entstehen können.

### **3.12.2.5 Störungen zwischen Gerät und Messziel**

Messfehler können entstehen, wenn z. B. durch Glasscheiben gemessen wird oder wenn sich andere Objekte wie Stäube und Aerosole zwischen Laserquelle und Messziel befinden.

### <span id="page-23-0"></span>**4 Einführung in die Mess-Applikation**

### **4.1 Funktionen und Assistenten der Mess-Applikation**

### **4.1.1 Funktionen**

Im Aufklappmenü **'Funktionen'** der Mess-Applikation können Funktionen aus folgenden Funktionsgruppen gewählt werden:

### **Funktionsgruppen und Funktionen**

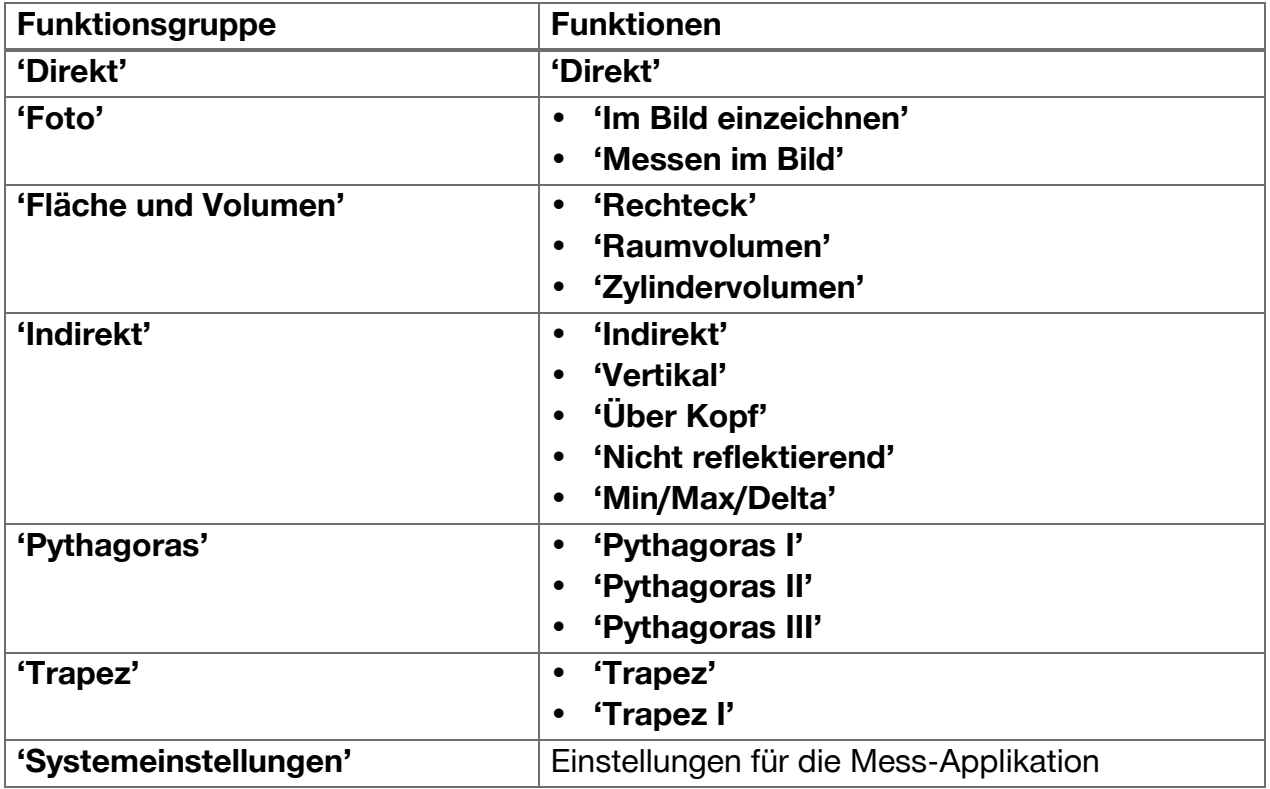

### **4.1.2 Unterstützung von Messungen durch Auslöser, Timer und Zielkamera**

Zu Beginn einer Messung können Sie in den Mess-Dialogen mit dem Symbol in der Werkzeugleiste [\( → Seite 17\)](#page-18-0) folgende Assistenten aktivieren, die Sie bei Distanzmessungen unterstützen:

- **Auslöser** unterstützen, indem sie eine Messung automatisch auslösen, wenn Distanzen genau horizontal oder vertikal durchgeführt werden sollen, oder wenn die längste oder kürzeste Distanz während einer kontinuierlichen Messung ermittelt werden soll.
- **Timer** bieten die Möglichkeit, 3, 5, 10 oder 15 Sekunden nach dem Drücken einer Messtaste eine Messung auszulösen.
- Messzielerfassung mit **Zielkamera** unterstützt beim Anzielen von schwer erkennbaren Messzielen.

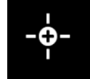

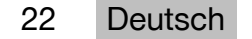

### <span id="page-24-0"></span>**Mögliche Kombinationen von Assistenten mit Funktionen**

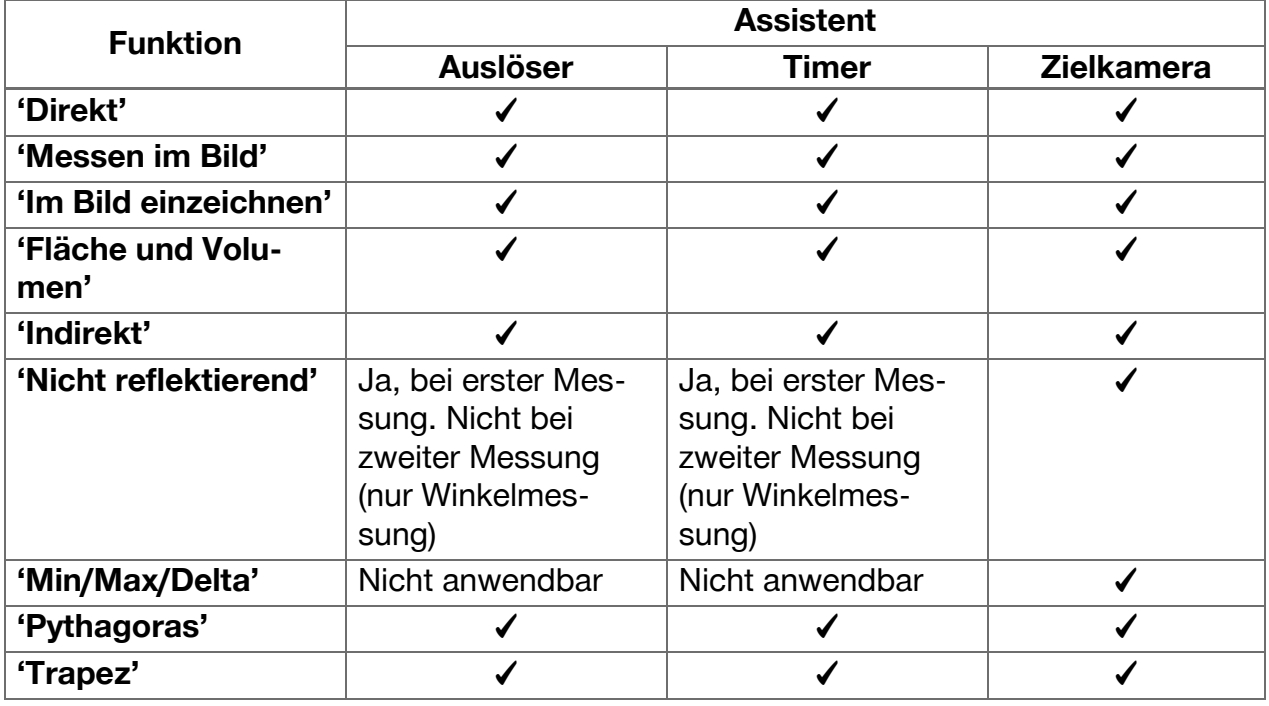

### **4.1.3 Standard-Laser (Einfachmessung)**

Im Modus **'Standard-Laser'** wird beim Drücken einer Messtaste die Messung durchgeführt, dann wird der Laser ausgeschaltet.

Der momentane Modus ‒ **'Standard-Laser'** oder 'Permanenter Laser' - wird als Symbol in der Statusleiste des Hauptbildschirms angezeigt.

### **4.1.4 Permanenter Laser (Mehrfachmessung)**

Im Modus **'Permanenter Laser'** wird der Laser nach dem Drücken einer Messtaste und der Durchführung der Messung nicht abgeschaltet, sondern bleibt an. So lassen sich ohne wiederholtes Einschalten des Lasers Messungen in schneller Folge durchführen.

Der momentane Modus ‒ **'Standard-Laser'** oder 'Permanenter Laser' - wird als Symbol in der Statusleiste des Hauptbildschirms angezeigt.

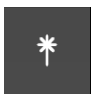

団

### <span id="page-25-0"></span>**4.1.5 Unterstützung durch Zielkamera**

Anzielen mit Kameraunterstützung ermöglicht eine genaue Ausrichtung des Laserdistanzmessgerätes auch über größere Entfernungen.

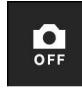

### **Mindestabstand für die Verwendung des Fadenkreuzes der Zielkamera**

Die Zielkamera erleichtert die exakte Positionierung des Laserpunktes. Das ist sowohl im Freien bei Tageslicht als auch bei größeren Distanzen im Innenbereich hilfreich, also immer, wenn es schwierig oder unmöglich wird, den Laserpunkt zu erkennen.

Zielkamera und Laser sind nebeneinander angeordnet mit einem Abstand von 2 bis 3 Zentimeter (etwa ein Zoll). Das hat zur Folge, dass bei der Messung kurzer Distanzen der Laserpunkt und das Zentrum des Fadenkreuzes nicht zur Deckung gebracht werden können. Dieses Verhalten ist normal und wird durch denselben Parallaxenfehler verursacht, der uns zwei Finger sehen lässt, wenn wir einen Finger an die Nasenspitze halten. Laserpunkt und Fadenkreuz kommen bei ausgeschaltetem Zoom ab 2 Metern (etwa 6,5 Fuß) zur Deckung oder ab 5 Metern (etwa 16 Fuß) mit maximaler Zoom-Funktion.

#### **Hinweis** H

Die Messung wird unabhängig vom Zentrum des Fadenkreuzes immer vom Laserpunkt aus berechnet.

### **Zoom und Helligkeit**

Bei aktivierter Zielkamera lassen sich durch Antippen und Wischen Zoom und Helligkeit einstellen.

### **Zoom**

Durch Antippen des unteren Bildschirmrandes wird die Zoomeinstellung aktiviert. Am oberen Bildschirmrand zeigt ein Balken die momentane prozentuale Vergrößerung. Durch horizontales Wischen am unteren Bildschirmrand lässt sich die Vergrößerung regulieren.

### **Helligkeit**

Durch Antippen des rechten Bildschirmrandes wird die Helligkeitseinstellung aktiviert. Am rechten Bildschirmrand zeigt ein Balken die momentane prozentuale Helligkeitseinstellung. Durch vertikales Wischen am rechten Bildschirmrand lässt sich die Helligkeit des Zielkamerabildes regulieren.

### **4.1.6 Messreferenzen**

### **Referenzpositionen**

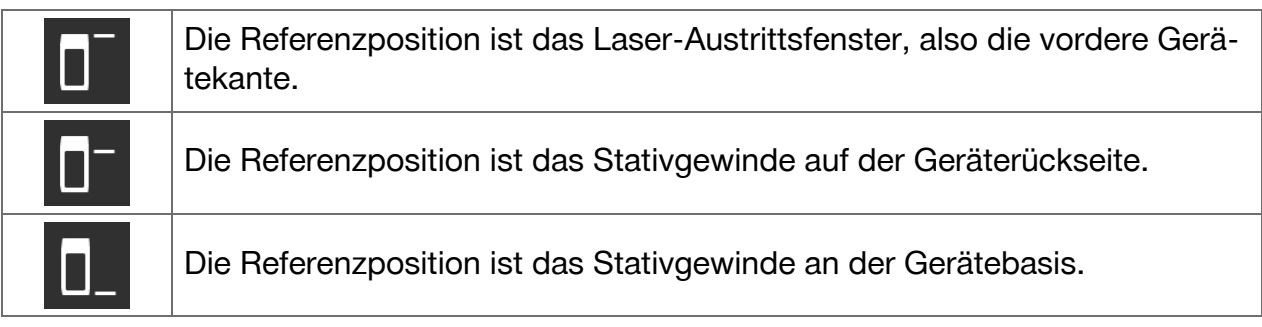

Das Laserdistanzmessgerät kann Distanzen von 3 verschiedenen Kontaktpunkten bzw. Messreferenzen messen. Die Umschaltung zwischen Laseraustrittsfenster, Gerätebasis und dem Gewinde an der Geräteunterseite erfolgt im Menü **'Messreferenzen'** in der Werkzeugleiste.

Beim Einschrauben einer Messverlängerung oder eines Stativs in die Gerätebasis (Position **(9)** in der Produktübersicht) zeigt das Gerät eine Abfrage an, in der die kurze oder lange Messverlängerung ausgewählt oder ein anderer Wert eingegeben werden muss.

24 Deutsch

<span id="page-26-0"></span>Für die ausgewählte Messverlängerung stellt das Gerät die passende Messreferenz selbst ein. Für andere Zwecke – z. B. als Wert für ein Stativ – kann das Ergebnis einer neuen Messung, ein gespeichertes Ergebnis oder eine numerische Eingabe verwendet werden.

### **Offset-Einstellungen**

Die Funktion **'Offset-Wert'** erhöht oder vermindert automatisch alle Messungen um einen definierten Wert. Der Offset-Wert lässt sich mit folgenden Optionen festlegen:

- **'Neue Messung'**: eine Distanz messen.
- **'Daten'**: ein gespeichertes Messergebnis auswählen.
- **'Numerische Eingabe'**: numerische Eingabe, z. B. einer anderweitig gemessenen Distanz.

### **4.2 Messungen unterstützen mit Auslösern und Timern**

### **4.2.1 Aktivierung und Deaktivierung**

Mit dem Symbol <sup>+</sup> lassen sich Auslöser und Timer aktivieren, die Sie bei Messungen unterstützen. Auslöser und Timer lassen sich mit verschiedenen Messfunktionen kombinieren (  $\rightarrow$  Seite 22).

Mit der Option **'Standardmodus'** können Auslöser und Timer deaktiviert werden.

### **4.2.2 Auslöser 'Minimal'**

Das Gerät erfasst die geringste Entfernung während einer kontinuierlichen Messung.

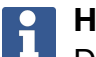

**Hinweis**

Dieses Messprogramm ist besonders hilfreich, wenn eine Messung exakt lotrecht auf eine Zielposition durchgeführt werden muss.

### **4.2.3 Minimale Distanz messen**

- 1. Drücken Sie einmal die Messtaste.
- ◁ Die kontinuierliche Messung beginnt.
- 2. Drücken Sie die Messtaste erneut.
	- ◁ Die kontinuierliche Messung endet, und die kleinste Distanz, die während der kontinuierlichen Messung ermittelt wurde, wird angezeigt.

### **4.2.4 Auslöser 'Maximal'**

Das Gerät erfasst die größte Entfernung während einer kontinuierlichen Messung.

### **Hinweis**

Dieses Messprogramm ist besonders hilfreich, wenn eine Messung in einem schwer zugänglichen Bereich durchgeführt werden muss, wie etwa an der Decke in einer Raumecke.

### **4.2.5 Maximale Distanz messen**

- 1. Drücken Sie einmal die Messtaste.
- ◁ Die kontinuierliche Messung beginnt.
- 2. Drücken Sie die Messtaste erneut.
	- ◁ Die kontinuierliche Messung endet und die größte Distanz, die während der kontinuierlichen Messung ermittelt wurde, wird angezeigt.

### <span id="page-27-0"></span>**4.2.6 Auslöser 'Horizontal'**

Das Gerät erfasst während einer kontinuierlichen Messung nur Werte, die mit einer Neigung von 0° erfasst wurden.

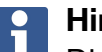

**Hinweis**

Dieses Messprogramm ist besonders hilfreich, wenn eine Messung exakt horizontal ausgeführt werden muss, aber kein Stativ zur Hand ist, um eine konstant horizontale Ausrichtung des Gerätes sicherzustellen.

### **4.2.7 Horizontale Distanz messen**

- 1. Drücken Sie einmal die Messtaste.
	- ◁ Die kontinuierliche Messung beginnt.
- 2. Richten Sie das Gerät auf etwa 0° aus.
	- ◁ Bei genau 0° löst das Gerät automatisch eine Messung aus, beendet die kontinuierliche Messung und zeigt die horizontale Distanz an.

### **4.2.8 Auslöser 'Vertikal'**

Das Gerät erfasst während einer kontinuierlichen Messung nur Werte, die mit einer Neigung von 90° erfasst wurden.

#### **Hinweis** i

Dieses Messprogramm ist besonders hilfreich, wenn eine Messung exakt vertikal ausgeführt werden muss, aber kein Stativ zur Hand ist, um eine konstant vertikale Ausrichtung des Gerätes sicherzustellen.

### **4.2.9 Vertikale Distanz messen**

- 1. Drücken Sie einmal die Messtaste.
	- ◁ Die kontinuierliche Messung beginnt.
- 2. Richten Sie das Gerät auf etwa +90° oder auf -90° aus.
	- ◁ Bei genau +90° bzw. -90° löst das Gerät automatisch eine Messung aus, beendet die kontinuierliche Messung und zeigt die vertikale Distanz an.

### **4.2.10 Verzögerte Messung mit 'Timer'**

Beim Messen mit der Funktion **'Timer'** führt das Gerät nach dem Drücken einer Messtaste eine verzögerte Messung aus. Mögliche Verzögerungen sind 3, 5, 10 oder 15 Sekunden.

### **Hinweis**

Die Funktion **'Timer'** lässt sich nicht mit den assistierten Messmethoden kombinieren.

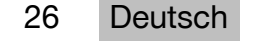

### <span id="page-28-0"></span>**4.3 Messergebnisse, Verwalten von Projektordnern und Dateiexport**

### **4.3.1 Messergebnisse**

Das Gerät speichert Messungen, Fotos der gemessenen Ziele und die durchgeführten Berechnungen. Jedes Ergebnis kann durch eine Textanmerkung oder ein Foto ergänzt werden. Bei durchschnittlichen Kameraeinstellungen und durchschnittlicher Verwendung lassen sich etwa 3000 Messergebnisse speichern. Sobald die Speicherkapazität ausgeschöpft ist, wird eine Meldung ausgegeben. Weitere Ergebnisse lassen sich erst dann speichern, wenn in den Projektordnern Platz geschaffen wurde.

Jedes Ergebnis wird in einem Projektordner gespeichert. Ergebnisse werden in chronologischer Reihenfolge angezeigt; das jüngste Ergebnis steht oben.

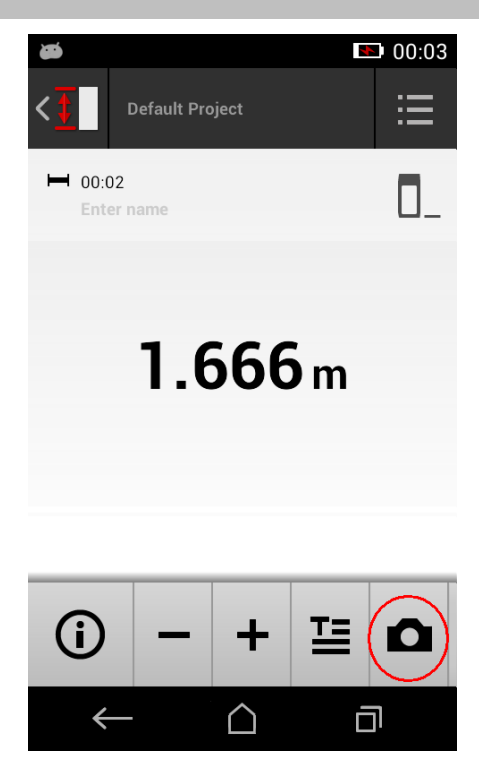

### **4.3.2 Anzeige von Messergebnissen**

Unabhängig von der Maßeinheit, die im Menü **'Einstellungen'** ausgewählt wurde, zeigt die Messanwendung die berechneten Ergebnisse als numerischen Wert mit drei Nachkommastellen an.

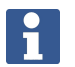

### **Hinweis**

Der angezeigte Wert mit drei Nachkommastellen gibt weder für direkte noch für indirekte Messungen die tatsächliche Entfernung wieder. Vielmehr stellt der angezeigte Wert die genauestmögliche Berechnung dar. Bei direkten Messungen kann das angezeigte Ergebnis vom tatsächlichen Wert um bis zu ±1 mm abweichen. Ergebnisse indirekter Berechnungen erzielen nicht dieselbe Genauigkeit wie Ergebnisse direkter Berechnungen.

### **4.3.3 Verwalten von Projektordnern**

Sie können Projekte hinzufügen und benennen. Wenn keine Projektordner angelegt wurden, werden Messergebnisse in einem Ordner mit der Bezeichnung **'Standardprojekt'** gespeichert.

Wenn Sie den Ordner **'Standardprojekt'** löschen, werden alle Ergebnisse in diesem Ordner gelöscht und der Ordner **'Standardprojekt'** erneut angelegt.

Projektordner können umbenannt oder gelöscht werden. Nach dem Wiedereinschalten des Gerätes wird der zuletzt verwendete Ordner wieder angezeigt.

Messergebnisse können nicht in einen anderen Projektordner verschoben werden.

▶ Achten Sie deshalb darauf, vor der Messung den korrekten Ordner für das Projekt auszuwählen oder zu erstellen.

### <span id="page-29-0"></span>**4.3.4 Schaltflächen zum Verwalten von Projektordnern**

- ▶ Die Schaltflächen zum Bearbeiten und Löschen eines Projektordners sowie zum Exportieren einer Datei machen Sie zugänglich, indem Sie auf dem Projektordnereintrag nach links wischen.
- ▶ Verwenden Sie das Bleistift-Symbol zum Umbenennen des Projektes.
- ▶ Verwenden Sie das Mülleimer-Symbol zum Löschen des Projektes samt seines Inhaltes.
- ▶ Verwenden Sie das Export-Symbol, um alle Ergebnisse des aktuellen Projektes in einer Datei zu exportieren.
- ▶ Verwenden Sie das Export-Symbol für den Export einzelner Ergebnisse des aktuellen Projektes, die mit den Funktionen **'Messen im Bild'** und **'Im Bild einzeichnen'** erstellt wurden.

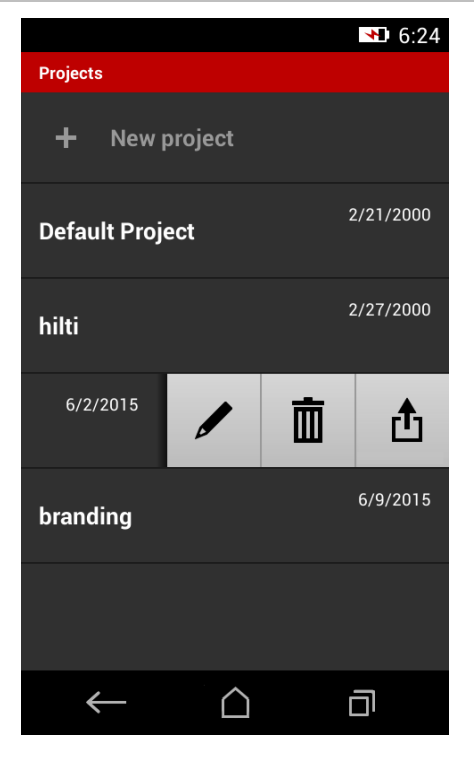

### **4.3.5 Dateiexport**

PD-C und PD-CS können Dateien per Bluetooth teilen oder diese mit einer Drittanwendung per W-LAN verschicken. Der Einsatz von Drittanwendungen liegt im Ermessen und der Verantwortung des Benutzers. Durch Drittanwendungen können Geschäftsbedingungen oder Login-Konfigurationen sich ändern. **Hilti** übernimmt keine Verantwortung und leistet keinen Support für Drittanwendungen.

#### **Hinweis**  $\mathbf{f}$

Benutzer von Mac-Computern mit Mac OS X 10.5 und späteren Versionen können zur Unterstützung von Dateitransfers vom PD-C zum Mac-Computer die offizielle Transfer-Software von Android herunterladen. Siehe https://www.android.com/filetransfer/.

Das Zielgerät der Bluetooth-Verbindung muss für den Dateitransfer bereits gepaart sein.

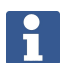

### **Hinweis**

Viele Bluetooth-fähige Geräten mit Android bzw. PCs mit verschiedenen Windows-Versionen wurden erfolgreich einem Pairing-Test unterzogen. Dennoch kann **Hilti** nicht garantieren, dass das Pairing mit jedem Gerät funktioniert. Apple gestattet dem Distanzmessgerät keine Dateitransfers zu Apple-Geräten über eine Bluetooth-Verbindung.

Projekte lassen sich im Format PDF oder CSV exportieren, Ergebnisse der Funktionen **'Messen im Bild'** und **'Im Bild einzeichnen'** werden als JPG-Datei exportiert. Die Dateien können auch in den Flash-Speicher des Distanzmessgerätes exportiert werden. Von dort lassen sie sich später per micro-USB-Kabel auf einen PC übertragen.

28 Deutsch

### <span id="page-30-0"></span>**4.3.6 Exportierte Dateien im Flash-Speicher**

### **Hinweis**

Nicht mehr benötigte Ergebnisse sollten regelmäßig gelöscht werden, damit der PD-C und der PD-CS nicht an die Grenzen seiner Speicherkapazität von 2 GB gelangt. Auch wenn die Größe der Ergebnisdateien variiert, z. B. weil Kommentarfotos enthalten sind, können typische Benutzer mit dem verfügbaren Speicherplatz bis etwa 3000 Ergebnisse speichern.

Dateien im Flash-Speicher lassen sich vom PD-C und PD-CS aus nicht betrachten: Die aktuelle Software bietet keine Dateiverwaltung, mit der die Dateien im Flash-Speicher betrachtet, bearbeitet oder geöscht werden könnten.

Sobald der PD-C über ein micro-USB-Kabel mit einem PC verbunden ist, sollte das Stammverzeichnis des PD-C im Dateisystem von Windows unter "Computer" erscheinen. Sein Name ist pdc\_export. Dieses Verzeichnis enthält Unterverzeichnisse für alle Exporte, chronologisch geordnet nach Datum und Uhrzeit des Exports sowie Projekt- oder Ergebnisname.

▶ Kopieren Sie die Ordner oder Dateien im Verzeichnis pdc\_export auf Ihren PC.

### **4.4 Punktmessung und Bereichsmessung**

Distanzmessungen sind als Punkt- oder Bereichsmessung möglich.

### **Punktmessung**

Bei der Punktmessung wird für den angezielten Punkt die Entfernung gemessen.

### **Bereichsmessung**

Bei der Bereichsmessung wird für den überstrichenen Bereich entweder ein Minimum oder ein Maximum ermittelt. Die Bereichsmessung wird zum Abtragen gegebener Distanzen oder Längen und im Falle schwierig zu messender Distanzen eingesetzt, z. B. auf Ecken, Kanten, Nischen usw.

Während einer Bereichsmessung wird die Entfernung nahezu in Echtzeit angezeigt. Die Geschwindigkeit der Anzeige hängt von der Reflexionsfähigkeit der Zieloberfläche ab. Nach dem Ende der Messung wird die Ergebnisseite im Projektordner angezeigt.

### **4.5 Messreichweite**

Die Helligkeit der Umgebung wirkt sich auf die Messreichweite aus.

### **4.5.1 Reichweiten erhöhen**

Messungen bei Dunkelheit, Dämmerung und auf abgeschattete Ziele bzw. bei abgeschattetem Gerät führen in der Regel zur Erhöhung der Reichweite.

Die Verwendung der Messverlängerung PDA 72 oder eines Statives erhöht bei großen Distanzen die Wahrscheinlichkeit eines Messergebnisses, weil der Empfang reflektierter Strahlen erleichtert wird.

Auch durch Verwendung von Zieltafeln lässt sich die Reichweite des Gerätes erhöhen  $($   $\rightarrow$  Seite 19).

### **4.5.2 Verminderte Reichweiten**

Messungen bei großer Umgebungshelligkeit, zum Beispiel im Licht der Sonne oder von extrem stark leuchtenden Scheinwerfern, können die Reichweite reduzieren.

Messungen auf matte, grüne, blaue oder schwarze Oberflächen können die Reichweite ebenso verringern wie nasse oder glänzende Oberflächen.

<span id="page-31-0"></span>Die Reichweite kann sich verringern oder das Ergebnis kann verfälscht werden, wenn sich Objekte im Strahlengang befinden oder wenn durch Glas gemessen wird.

### **4.6 Messziel erfassen mit Kamera-Unterstützung**

- 1. Tippen Sie auf das Symbol "Kamera".
- 2. Erfassen Sie das Ziel mit der Kamera und bringen Sie es mit dem Fadenkreuz zur Deckung.
- 3. Lösen Sie die Messung aus.
- 4. Tippen Sie erneut auf das Symbol "Kamera", wenn Sie die Kamera-Unterstützung beenden wollen.

### **5 Vorbereitung und Einstellungen**

### **5.1 Aufladen des integrierten Akkus**

▶ Laden Sie den integrierten Akku vollständig auf, bevor Sie das Gerät erstmals verwenden (siehe  $\rightarrow$  Seite 12).

### **5.2 Ein-/Ausschalten, Standby und Entsperren**

### **5.2.1 Einschalten**

- 1. Drücken Sie kurz den Schalter Ein/Aus.
	- ◁ Nach 15 bis 20 Sekunden ist Produkt betriebsbereit. Das gesperrte Display wird angezeigt.
- 2. Wischen Sie zum Entsperren das Schlosssymbol über den rechten Displayrand hinaus.
	- ◁ Die Messergebnisse des aktiven Projektes werden angezeigt, und Sie können mit  $\equiv$  Funktionen wählen.

### **5.2.2 Standby oder Ausschalten**

Nach normaler Verwendung können Sie das Distanzmessgerät entweder ausschalten oder in den Bereitschaftsmodus (Standby) versetzen. Das Gerät geht automatisch in den Bereitschaftsmodus, sobald es für eine gewisse Zeit nicht bedient wurde.

Mit voll geladenem Akku und wenn Bluetooth deaktiviert ist, kann das Gerät von einer Woche bis zu einem Monat im Standby verbleiben, bevor es wieder geladen werden muss. Daher ist im normalen, täglichen Einsatz die Verwendung des Bereitschaftsmodus optimal.

### **5.2.3 Standby aktivieren**

- ▶ Drücken Sie kurz auf den Ein/Aus-Schalter.
	- ◁ Die Anzeige wird abgeschaltet, und das Gerät befindet sich im Bereitschaftsmodus.

### **Hinweis**

Wenn sich das Distanzmessgerät im Bereitschaftsmodus befindet, kann es mit jeder der vier Tasten wieder aktiviert werden.

### **5.2.4 Gerät entsperren**

## **Hinweis**

Wenn das Gerät einige Zeit nicht bedient wurde, wechselt es in den Ruhemodus, und das Display wird gesperrt.

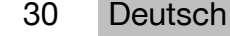

- <span id="page-32-0"></span>1. Drücken Sie kurz auf eine der vier Tasten des Gerätes.
	- ◁ Das Display wird eingeschaltet und das Schlosssymbol wird angezeigt.
- 2. Wischen Sie zum Entsperren das Schlosssymbol über den rechten Displayrand hinaus. ◁ Das Gerät ist entsperrt.

### **Hinweis**

Durch Drücken einer der drei Messtasten gelangen Sie unmittelbar zur Funktion **'Direkt'**.

### **5.2.5 Ausschalten**

## **Hinweis**

Sie brauchen das Gerät nur dann auszuschalten, wenn Sie es während der nächsten Tage nicht benötigen oder wenn Sie die mit der Akkuladung lange auskommen müssen.

### 1. Drücken Sie lange auf den Ein/Aus-Schalter.

- 2. Wählen Sie im Menü **'Ausschalten'**.
- 3. Bestätigen Sie mit **'OK'**.
	- ◁ Das Gerät vibriert zweimal und schaltet sich ab.

### **5.3 Justierung des Neigungssensors**

#### **Hinweis** i.

Regelmäßige Justierung des Neigungssensors trägt zur Messgenauigkeit bei. Dies gilt insbesondere für indirekte Messungen, deren Ergebnisse auf der Genauigkeit des Neigungssensors aufbauen.

(Der Neigungssensor hat keinen Einfluss auf die Genauigkeit des Lasers bei direkten Messungen.)

- 1. Wählen Sie im Menü **'Funktionen'** die Option **'Einstellungen'** und **'Neigungssensor justieren'**.
- 2. Legen Sie das Gerät mit dem Display nach oben auf eine ebene Fläche.
- 3. Drücken Sie die Messtaste.
- 4. Drehen Sie das Gerät in die entgegengesetzte Richtung, ohne es vom Untergrund abzuheben.
- 5. Drücken Sie die Messtaste.
	- ◁ Der Neigungssensor ist justiert.

### **5.4 Bluetooth-Verbindung herstellen**

### **Hinweis**

Wenn Sie das Distanzmessgerät zum ersten Mal über Bluetooth mit einem anderen Gerät verbinden, stellen Sie sicher, dass auf dem anderen Gerät Bluetooth aktiviert ist und dass die Einstellung aktiviert ist, mit der das andere Gerät für andere sichtbar wird. Ohne diese beiden Schritte kann sich das Distanzmessgerät mit dem anderen Gerät möglicherweise nicht verbinden.

- 1. Öffnen Sie die Geräte-Einstellungen auf der Startseite.
- 2. Schalten Sie im Abschnitt "WIRELESS & NETWORKS" die Option "Bluetooth ein.
- 3. Wählen Sie "Mehr...".
	- ◁ Es wird nach geeigneten Bluetooth-Geräten gesucht.
- <span id="page-33-0"></span>4. Stellen Sie sicher, dass in den Einstellungen des Gerätes, das Sie verbinden möchten, festgelegt ist, dass das Gerät für andere Geräte sichtbar ist oder die Erlaubnis hat, sich mit neuen Geräten zu verbinden. Weitere Informationen finden Sie eventuell in der Dokumentation dieser Geräte.
- 5. Falls keine Bluetooth-Geräte gefunden wurden, wählen Sie "Nach Geräten suchen".
- 6. Wählen Sie unter "Verfügbare Geräte" das für das Pairing bestimmte Gerät aus, sobald es angezeigt wird.
- 7. Bestätigen Sie das Pairing mit "Ja" oder "Paaren".

### **Hinweis**

Sie können die Laufzeit des Li-Ion-Akkus verlängern, wenn Sie nach einer Dateiübertragung Bluetooth deaktivieren.

### **5.5 W-LAN-Verbindung herstellen**

PD-CS

- 1. Offnen Sie die Systemeinstellungen.
- 2. Schalten Sie das W-LAN im Bereich **DRAHTLOS & NETZWERKE** an.
- 3. Wählen Sie das gewünschte Netzwerk aus.

### **Einstellung Beschreibung 'Längeneinheit'** Auswahl der Längeneinheit für die Distanzmessung **Für Japan:** Für Geräte, die in Japan registriert sind, sind nur metrische Maßeinheiten verfügbar. **Hinweis** Nach der Auswahl einer anderen Einheit werden auch die gespeicherten Messergebnisse in die neu Einheit umgerechnet. **'Gefälleeinheit'** Auswahl der Längeneinheit für die Neigung **'Signalton'** Signalton aus- oder einschalten **'Vibration'** Vibrieren aus- oder einschalten **'Neigungssensor justieren'** Starten des Justageprozesses **'Zielfoto'** Erstellung eines Zielfotos aus- oder einschalten. Das Zielfoto wird mit dem Ergebnis in der Ergebnisliste gespeichert und angezeigt. Standardeinstellung: Ein Standardeinstellung für Zielkamera bei direkter Messung (**'Zielfoto bei direkter Messung'**) Die Verwendung der Zielkamera als Voreinstellung bei direkten Messungen (Einzelmessungen) aus- oder einschalten. In der Stellung "Aus" kann die Zielkamera bei Bedarf eingeschaltet werden. In der Stellung "Ein" wird die Zielkamera immer automatisch eingeschaltet, wenn eine direkte Messung vorbereitet wird. Standardeinstellung: Aus

### **5.6 Einstellungen für die Mess-Applikation**

32 Deutsch

<span id="page-34-0"></span>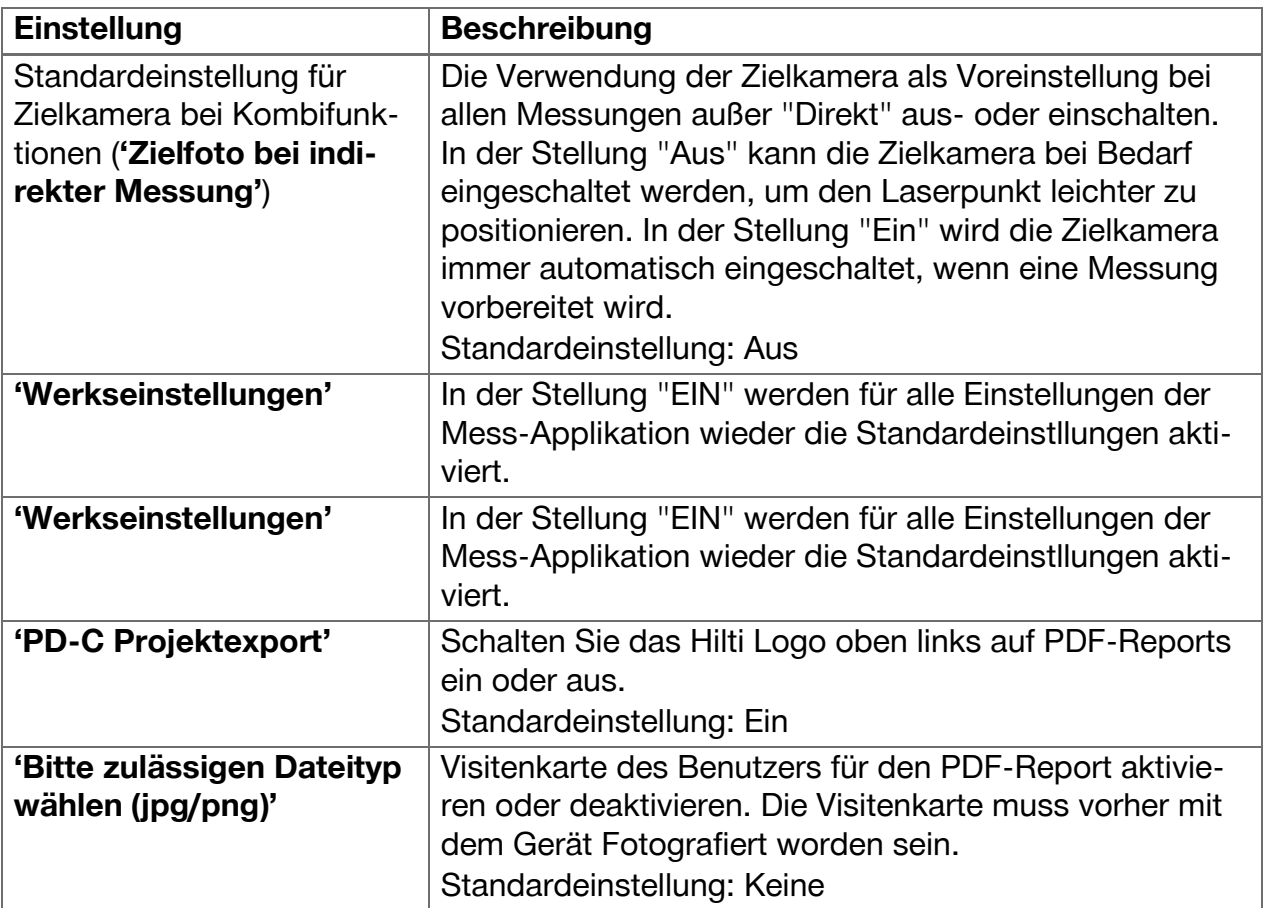

### **6 Arbeiten mit der Messapplikation**

### **6.1 Direkte Messungen mit der Funktion 'Direkt'**

### **6.1.1 Einfache, direkte Distanzmessung durchführen**

- 1. Wählen Sie das Projekt aus, für das Sie die Messung durchführen wollen.
- 2. Wählen Sie im Menü **'Funktionen'** die Option **'Direkt'**.
	- ◁ Der Laser wird eingeschaltet, und auf dem Display erscheint ein Messtastensymbol.
- 3. Positionieren Sie die Gerätebasis auf dem Startpunkt der Messung. Stellen Sie dabei sicher, dass das Gerät stabil positioniert ist.
- 4. Zielen Sie unter Beibehaltung der stabilen Geräteposition mit dem Laserpunkt auf den Endpunkt der Messung.
- 5. Tippen Sie auf das Messtastensymbol oder drücken Sie eine Messtaste.
	- ◁ Die Messung wird beendet, und das Ergebnis wird angezeigt.
	- ◁ Weitere Informationen über das Ergebnis erhalten Sie, wenn Sie auf das Informationssymbol tippen.

#### **Hinweis** H

Sie können für Kommentarzwecke eine Aufnahme hinzufügen, indem Sie auf das Kamerasymbol tippen, oder Sie können die Ergebnisleiste nach links schieben, um das Zielfoto der Messung zu prüfen.

### **6.1.2 Modus Dauermessung**

Dieser Modus wird durch langes Drücken der Messtaste aktiviert und ist besonders nützlich bei Verwendung der Auslöser **'Horizontal'**, **'Vertikal'**, **'Maximal'** oder **'Minimal'**.

### <span id="page-35-0"></span>**6.1.3 Modus Dauermessung aktivieren**

- 1. Zum Aktivieren des Modus Dauermessung drücken Sie ungefähr 2 Sekunden lang auf eine der Messtasten.
	- ◁ Sobald die Dauermessung aktiviert ist, wird der Signalton 2 bis 3 mal pro Sekunde ausgegeben, und in der Mitte des Displays wird kontinuierlich die Distanz angezeigt.
- 2. Zum Deaktivieren der Dauermessung tippen Sie auf die angezeigte Distanz in der Mitte des Displays oder drücken Sie eine der Messtasten.
	- ◁ Der Signalton verstummt, und das letzte gültige Messergebnis wird angezeigt.

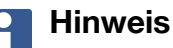

Sie können den Signalton in den Einstellungen der Mess-Applikation ausschalten.

### **6.2 Ermitteln und Dokumentieren von Distanzen in Aufnahmen mit der Funktion 'Bild'**

Zwei Funktionen ermöglichen das Ermitteln und Dokumentieren von Distanzen direkt in einer Aufnahme, die mit der integrierten Kamera gemacht wurde.

- Distanzen in Aufnahmen ermitteln (**'Messen im Bild'**)
- Zeichnen in Aufnahmen (**'Im Bild einzeichnen'**)

Die integrierte Frontkamera ist für die Erfassung des Laserpunktes in größerer Entfernung optimiert und hat daher ein schmales Blickfeld. Für Aufnahmen breiterer Bereiche muss deshalb der Abstand vom aufzunehmenden Objekt entsprechend vergrößert werden.

Die integrierte Dokumentationskamera (PD-CS) hat ein breites Blickfeld. Diese Kamera wird nur bei der Funktion **Im Bild zeichnen** aktiviert.

### **6.2.1 'Messen im Bild'**

Diese Funktion liefert ungefähre Werte für Distanzen, die Sie mit Linien im Bild entlang beliebiger Elemente einzeichnen. Diese Linien müssen auf einer ebenen Fläche (2D), z. B. auf einer Wand, einer Fassade oder einer Decke gezeichnet werden.

### **Anwendungsbeispiele für die Funktion 'Messen im Bild':**

- Abschätzung einer ungefähren Distanz, z. B. um die minimale Leiterhöhe im Verhältnis zur Höhe einer Wand zu bestimmen, so dass das obere Ende der Wand noch erreichbar ist
- Abschätzung des verfügbaren Raumes für die Montage eines Schildes an einer Fassade

Wenn der Laserstrahl rechtwinklig (90°) auf die ebene Oberfläche gerichtet ist, ist die Abschätzung bis auf  $\pm$  1 – 2 % genau.

Die Beschränkung dieser Funktion im Vergleich zur nächsten Funktion, **'Im Bild einzeichnen'**, besteht darin, dass bei Messung und Aufnahme auf die genaue Einhaltung des rechten Winkels zu achten ist. Das Gerät kann nicht feststellen, ob der Aufnahmewinkel korrekt oder die in der Aufnahme abgebildete Fläche eben ist. In diesem Fall wäre die Abweichung zwischen Abschätzung und tatsächlicher Messung groß.

Während Sie eine Linie zeichnen und verlängern, sehen Sie die angezeigte Distanz, die automatisch aus dem Bild berechnet wird.

### **6.2.1.1 Distanzermittlung in Aufnahmen**

### 1. Wählen Sie im Menü **'Funktionen'** die Option **'Bild'** und **'Messen im Bild'**.

- ◁ Der Laser wird eingeschaltet.
- 2. Bringen Sie das Gerät in einen rechten Winkel zur angezielten ebenen Fläche.

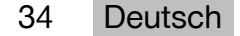

- <span id="page-36-0"></span>3. Drücken Sie einmal die Messtaste oder tippen Sie auf das Fadenkreuz.
	- ◁ Der angezielte Bereich wird aufgenommen, und die gemessene Distanz wird angezeigt.
- 4. Tippen Sie auf das Bleistiftsymbol.
	- ◁ Das Liniensymbol und das Symbol für die Textanmerkung erscheinen und werden nach wenigen Sekunden wieder ausgeblendet.

#### **Hinweis** ĥ

Falls die Symbole ausgeblendet sind, tippen Sie auf das Bild, um die Symbole wieder anzuzeigen.

- 5. Tippen Sie auf das Liniensymbol.
	- ◁ Eine Linie wird in der Aufnahme platziert.
- 6. Schieben Sie Anfangs- und Endpunkt der Strecke ungefähr in Position.

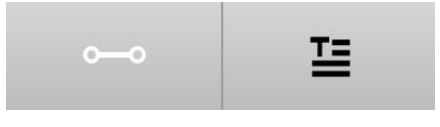

**Hinweis**  $\mathbf{H}$ 

Anfangs- und Endpunkt der Strecke müssen innerhalb der ebenen Fläche liegen. Falls das Bild Bereiche enthält, die nicht zur ebenen Fläche gehören, führt eine Platzierung der Endpunkte in diesen Bereichen zu deutlich abweichenden Werten.

- 7. Berühren und halten Sie die Endpunkte zum Vergrößern, und lassen Sie die Endpunkte an der exakten Position los.
	- ◁ Die ermittelte Länge der im Bild platzierten Linie wird angezeigt.

### **6.2.1.2 'Messen im Bild' ‒ Zusätzliche Funktionen**

- ▶ Strecken hinzufügen: Wählen Sie unten links das Symbol "Neue Strecke".
- ▶ Strecke verlängern oder löschen: Berühren Sie die Strecke auf dem Display.
- ▶ Eine Fläche zeichnen: Bei 3 oder mehr Strecken verbinden Sie die letzte Strecke mit der ersten Strecke.

### **6.2.2 Gemessene Distanzen in Aufnahmen dokumentieren ('Im Bild einzeichnen')**

- 1. Wählen Sie im Menü **'Funktionen'** die Option **'Bild'** und **'Im Bild einzeichnen'**.
- 2. Nehmen Sie den Bereich auf, in dem Sie gemessene Distanzen dokumentieren möchten.

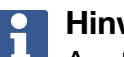

## **Hinweis**

Anstelle eines Fotos können Sie auch ein Bild aus der Galerie verwenden.

- 3. Tippen Sie auf das Häkchen, wenn Sie die Aufnahme verwenden möchten.
	- ◁ Das Bild wird übernommen und zur Bearbeitung angezeigt.

#### **Hinweis** i

Die nachfolgenden Schritte können Sie jederzeit wiederholen, wenn Sie die Aufnahme im Projektordner wieder öffnen.

- <span id="page-37-0"></span>4. Tippen Sie auf das Bleistiftsymbol.
	- ◁ Das Liniensymbol und das Symbol für die Textanmerkung erscheinen und werden nach wenigen Sekunden wieder ausgeblendet.

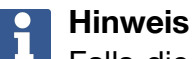

Falls die Symbole ausgeblendet sind, tippen Sie auf das Bild, um die Symbole wieder anzuzeigen.

- 5. Tippen Sie auf das Liniensymbol.
- 6. Wählen Sie die Quelle der Distanzangabe: entweder durch eine Messung mit **'Direkt'**, durch Auswahl einer gespeicherten Messung mit **'Daten'** oder durch Eingabe eines Wertes mit **'Numerische Eingabe'**.
	- ◁ Eine bemaßte Linie wird in der Aufnahme platziert.
- 7. Schieben Sie Anfangs- und Endpunkt der Strecke ungefähr in Position.
- 8. Berühren und halten Sie die Endpunkte zum Vergrößern, und lassen Sie die Endpunkte an der exakten Position los.
	- ◁ Sie können das Bild jetzt betrachten oder bearbeiten.
- 9. Um das Bild zu speichern, exportieren Sie es als JPG-Datei.

### **6.2.2.1 Gemessene Distanzen in Aufnahmen dokumentieren ‒ Zusätzliche Funktionen**

- ▶ Gespeichertes Ergebnis bearbeiten: Tippen Sie unten links auf das Bleistift-Symbol.
- ▶ Beschreibung in Textform hinzufügen: Tippen Sie unten in der Mitte auf das Text-Symbol.
- ▶ Ergebnis als JPG exportieren: Tippen Sie unten rechts auf das Symbol.
- ▶ Eine Strecke in das Foto einfügen: Tippen Sie unten links auf das Symbol.
- ▶ Eine Textbox in das Foto einfügen: Tippen Sie unten rechts auf das Symbol.

### **6.3 Berechnungen von Flächen und Volumina**

### **6.3.1 Funktionen 'Fläche und Volumen'**

Mit Unterstützung der Symbole auf dem Touchscreen können Flächen von Rechtecken und Dreiecken sowie Volumina von Quadern und Zylindern direkt berechnet werden.

### **6.3.2 Rechteckige Fläche berechnen**

- 1. Wählen Sie im Menü **'Funktionen'** die Option **'Fläche und Volumen'** und **'Rechteck'**.
- 2. Messen Sie die Breite.
- 3. Messen Sie die Höhe.
	- ◁ Die Fläche wird angezeigt.

### **6.3.3 Rechteckige Fläche berechnen ‒ Zusätzliche Funktionen**

1. Wählen Sie das Symbol für die Summenfunktion, nachdem Sie ein Ergebnis erzeugt haben.

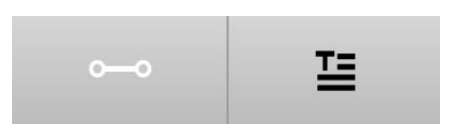

- <span id="page-38-0"></span>2. Messen Sie weitere Flächen.
	- ◁ Die Gesamtfläche wird angezeigt.
- 3. Lesen Sie das Ergebnis ab.

### **6.3.4 Kubisches Volumen berechnen**

- 1. Wählen Sie im Menü **'Funktionen'** die Option **'Fläche und Volumen'** und **'Raumvolumen'**.
- 2. Messen Sie die Länge.
- 3. Messen Sie die Breite.
- 4. Messen Sie die Höhe.
	- ◁ Das Volumen wird angezeigt.

### **6.3.5 Zylindrisches Volumen berechnen**

- 1. Wählen Sie im Menü **'Funktionen'** die Option **'Fläche und Volumen'** und **'Zylindervolumen'**.
- 2. Messen Sie die Länge.
- 3. Messen Sie den Durchmesser.
	- ◁ Das Volumen wird angezeigt.

### **6.4 Indirekte Messungen**

### **6.4.1 Über indirekte Messungen**

### **Hinweis**

Die Genauigkeit von Messungen mit den Funktionen **'Indirekt'** und **'Pythagoras'** hängt ganz überwiegend davon ab, ob die Referenzposition unverändert beibehalten wird. Dies ist schwer zu erreichen, wenn das Gerät ohne Auflagemöglichkeit nur in der Hand gehalten wird. Höhere Genauigkeit lässt sich erzielen, wenn das Gerät auf einer festen Oberfläche aufgesetzt wird, z. B. auf einem Tisch oder Fußboden . Falls keine feste Oberfläche verfügbar ist, kann es hilfreich sein, das Gerät an der eigenen Körpermitte aufzusetzen, z. B. auf einem Gürtel.

Die beste Lösung ist stets, die kurze Messverlängerung auf eine glatten, festen Oberfläche aufzusetzen. Die Genauigkeit lässt sich am wirksamsten erhöhen, wenn die Spitze der Messverlängerung während der Messungen exakt dieselbe Referenzposition beibehält.

Indirekte Messungen helfen beim Bestimmen von Distanzen, die nicht direkt gemessen werden können. Es gibt mehrere Methoden, Distanzen indirekt zu messen. Eine grafische Darstellung zeigt Ihnen bei jeder Teilmessung, welche Distanz zu messen ist. Sobald alle notwendigen Distanzen und Neigungswinkel gemessen sind, wird das Ergebnis berechnet und angezeigt.

Grundsätzlich kann bei den Ergebnissen aus indirekten Messungen nicht mit derselben Genauigkeit gerechnet werden wie bei direkten Messungen.

### **6.4.1.1 Richtlinien für indirekte Messungen**

- ▶ Beachten Sie die folgenden Richtlinien um bestmögliche Ergebnisse zu erzielen.
- ▶ Achten Sie auf die Geometrie (z. B. rechte Winkel und Dreiecksverhältnisse).
- ▶ Messen Sie sorgfältig auf die Ecken, wenn alle Messpunkte in einer Ebene liegen und wenn Sie eher näher am Objekt messen als aus größerer Entfernung.
- ▶ Neigen Sie beim Messen mit Neigungen das Gerät nicht seitlich, da dies Messfehler verursacht. Bei seitlicher Neigung wird eine Warnung angezeigt, und es lässt sich keine Messung auslösen.
- <span id="page-39-0"></span>▶ Achten Sie bei allen indirekten Messungen darauf, sämtliche Messungen entweder innerhalb einer vertikalen oder horizontalen Ebene durchzuführen.
- ▶ Verwenden Sie für die Funktionen **'Indirekt'** und **'Pythagoras'** bei allen Messungen genau denselben Kontaktpunkt und dieselbe Drehachse.

### **6.4.1.2 'Indirekt' versus 'Pythagoras'**

Auf den ersten Blick unterscheiden sich beide Funktionen wenig. Der wesentliche Unterschied besteht darin, dass die Funktionsgruppe **'Indirekt'** sich auf den vertikalen Neigungssensor des Gerätes stützt, und die Messungen jeweils in ein und derselben vertikalen Ebene durchgeführt werden müssen. Dagegen verwendet die Funktionsgruppe **'Pythagoras'** den Neigungssensor nicht und erlaubt daher auch Messungen in Richtungen mit beliebiger Neigung.

Mit der Funktionsgruppe **'Indirekt'** lässt sich z. B. die Höhe einer Wand durch Vermessen von nur zwei Punkten bewerkstelligen: Nach unten, wo Boden und Wand zusammenkommen und genau senkrecht darüber, wo Wand und Decke zusammenkommen.

Das Gerät kann die Höhe indirekt berechnen, weil es die Winkel der beiden Messungen kennt.

Mit den Pythagorasfunktionen kann dasselbe Ergebnis erzielt werden. Da der Neigungssensor nicht aktiv ist, muss mindestens eine lotrechte Messung auf das untersuchte Objekt durchgeführt werden.

Vorteil von Messungen mit der Funktionsgruppe **'Indirekt'** ist, dass sie mit weniger Schritten auskommt. Vorteil von Messungen mit der Funktionsgruppe **'Pythagoras'** ist, dass sich auch horizontale und diagonale Längen indirekt messen lasssen, solange mindestens einmal lotrecht auf die Strecke gemessen werden kann.

### **6.4.2 'Indirekt', 'Vertikal'**

Diese Funktion misst die vertikale Distanz zwischen zwei Punkten auf einer exakt vertikalen Struktur.

Sie eignet sich besonders, wenn ohne direkten Zugang eine vertikale Distanz an einer Wand gemessen werden muss (z. B. Geschosshöhe eines Gebäudes).

### **6.4.3 Horizontale Distanz indirekt messen**

- 1. Wählen Sie im Menü **'Funktionen'** die Option **'Indirekt'** und **'Horizontal'**.
- 2. Messen Sie die Distanz zur Senkrechten der 90°-Struktur in einem beliebigen Winkel, jedoch innerhalb derselben vertikalen Ebene, in der die zu ermittelnde Distanz liegt.
	- ◁ Das Ergebnis wird angezeigt.

## **Hinweis**

Justieren Sie regelmäßig den Neigungssensor [\( → Seite 31](#page-32-0)). Dies sichert eine hohe Messgenauigkeit.

### **6.4.4 Vertikale Distanz indirekt messen**

1. Wählen Sie im Menü **'Funktionen'** die Option **'Indirekt'** und **'Vertikal'**.

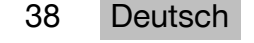

<span id="page-40-0"></span>2. Positionieren Sie das Gerät so, dass das Display nach oben oder unten weist und vermeiden Sie unbedingt eine seitliche Neigung.

#### $\mathbf{1}$ **Hinweis**

Achten Sie auf eine unveränderte Referenzposition während der gesamten Messung. Die Verwendung der kurzen Messverlängerung ist hilfreich.

Diese indirekte Funktion nutzt den Winkelsensor, der nur mit vertikalen Schwenks arbeitet. Das Display darf also nach oben oder unten zeigen, aber nicht nach links oder rechts gedreht werden. Bei seitlicher Neigung von mehr als 5° verschwindet die Neigungsanzeige vom Display, und die Winkelmessung ist nicht mehr möglich.

- 3. Messen Sie die Distanz zum oberen Endpunkt.
- 4. Neigen Sie das Gerät bei unveränderter Referenzposition vertikal in Richtung des unteren Endpunktes.
- 5. Messen Sie die Distanz zum unteren Endpunkt.
	- ◁ Das Ergebnis wird angezeigt.

### **Hinweis**

Justieren Sie regelmäßig den Neigungssensor [\( → Seite 31](#page-32-0)). Dies sichert eine hohe Messgenauigkeit.

### **6.4.5 Horizontale Distanz über Kopf indirekt messen**

- 1. Wählen Sie im Menü **'Funktionen'** die Option **'Indirekt'** und **'Über Kopf'**.
- 2. Positionieren Sie das Gerät so, dass das Display nach oben oder unten weist und vermeiden Sie unbedingt eine seitliche Neigung des Gerätes.

#### **Hinweis**  $\mathbf i$

Achten Sie auf eine unveränderte Referenzposition während der gesamten Messung. Die Verwendung der kurzen Messverlängerung ist hilfreich.

Diese indirekte Funktion nutzt den Winkelsensor, der nur mit vertikalen Schwenks arbeitet. Das Display darf also nach oben oder unten zeigen, aber nicht nach links oder rechts gedreht werden. Bei seitlicher Neigung von mehr als 5° verschwindet die Neigungsanzeige vom Display, und die Winkelmessung ist nicht mehr möglich.

- 3. Messen Sie die Distanz zum ersten Endpunkt.
- 4. Neigen Sie das Gerät bei unveränderter Referenzposition vertikal in Richtung des zweiten Endpunktes.
- 5. Messen Sie die Distanz.
	- ◁ Das Ergebnis wird angezeigt.

### **Hinweis**

Justieren Sie regelmäßig den Neigungssensor [\( → Seite 31](#page-32-0)). Dies sichert eine hohe Messgenauigkeit.

### **6.4.6 'Indirekt', 'Nicht reflektierend'**

Diese Funktion misst die Distanz zum Endpunkt eines Objekts, das kaum reflektiert, wie etwa auf die Spitze eines Kranes oder eines Baumes.

Sie eignet sich zum Berechnen einer Distanz, wenn ein Zielpunkt nicht reflektiert.

### <span id="page-41-0"></span>**6.4.7 Höhe eines Objektes mit nur einem klaren Zielpunkt indirekt messen**

1. Positionieren Sie das Gerät so, dass das Display nach oben oder unten weist und vermeiden Sie unbedingt eine seitliche Neigung des Gerätes.

#### **Hinweis**  $\overline{\mathbf{1}}$

Achten Sie auf eine unveränderte Referenzposition während der gesamten Messung. Die Verwendung der kurzen Messverlängerung ist hilfreich. Diese indirekte Funktion nutzt den Winkelsensor, der nur mit vertikalen Schwenks

arbeitet. Das Display darf also nach oben oder unten zeigen, aber nicht nach links oder rechts gedreht werden. Bei seitlicher Neigung von mehr als 5° verschwindet die Neigungsanzeige vom Display, und die Winkelmessung ist nicht mehr möglich.

- 2. Messen Sie die Distanz zum unteren Endpunkt.
- 3. Neigen Sie das Gerät bei unveränderter Referenzposition vertikal in Richtung des oberen Endpunktes. Schalten Sie die Zielkamera ein, wenn der angezielte Endpunkt nicht reflektiert.
- 4. Lösen Sie die Messung zum Endpunkt aus.
	- ◁ Das Gerät misst den Winkel zum Endpunkt, und das Ergebnis wird angezeigt.

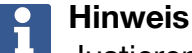

Justieren Sie regelmäßig den Neigungssensor [\( → Seite 31](#page-32-0)). Dies sichert eine hohe Messgenauigkeit.

### **6.4.8 Minimum, Maximum und deren Differenz innerhalb eines Bereiches**

### **6.4.8.1 Min/Max/Delta**

Diese Funktion aktiviert die kontinuierliche Messung. Indem Sie das Gerät während der Messung z. B. an einer glatten Referenzoberfläche entlanggleiten lassen oder um einen Referenzpunkt drehen, können Sie die maximale und minimale Distanz vom Referenzobjekt ermitteln, sowie die Differenz zwischen Minimum und Maximum.

### **6.4.8.2 Differenz zwischen minimaler und maximaler Distanz innerhalb eines Bereiches ermitteln**

- 1. Aktivieren Sie die Funktion **'Min/Max/Delta'**.
- 2. Positionieren Sie das Gerät.
- 3. Drücken Sie eine Messtaste.
	- ◁ Eine kontinuierliche Messung beginnt.
- 4. Bewegen Sie das Gerät entlang der Referenzlinie oder Referenzfläche.
- 5. Drücken Sie erneut eine Messtaste.
	- ◁ Die Messung wird beendet, und das Ergebnis wird angezeigt.

### **6.5 Messungen mit Pythagoras-Funktionen**

### **6.5.1 Funktionsgruppe 'Pythagoras'**

#### **Hinweis** ĭ

Für die Funktionen **'Indirekt'** und **'Pythagoras'** erhalten Sie die genauesten Ergebnisse, wenn Sie für alle Messungen genau denselben Kontaktpunkt und dieselbe Drehachse verwenden.

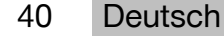

## <span id="page-42-0"></span>**Hinweis**

Pythagoras-Funktionen sind besonders hilfreich beim indirekten Messen horizontaler und vertikaler Längen, da sich diese mit den Funktionen der Gruppe **'Indirekt'** nicht messen lassen.

### **6.5.2 Funktion 'Pythagoras I'**

Diese Funktion ermittelt die Länge einer Strecke indirekt durch eine 90°-Messung auf den Startpunkt der Strecke. Dies ist hilfreich bei der Längenbestimmung von horizontalen Strecken.

### **6.5.3 Messen mit der Funktion 'Pythagoras I'**

1. Messen Sie aus rechtwinkliger Position die Distanz zum näheren Endpunkt der Strecke.

#### **Hinweis**  $\mathbf i$

Es ist wichtig, bei der rechtwinkligen Messung den 90°-Winkel genau einzuhalten. Achten Sie auf eine unveränderte Referenzposition während der gesamten Messung. Die Verwendung der kurzen Messverlängerung ist hilfreich.

Da Pythagoras-Funktionen den Neigungssensor nicht benötigen, kann das Gerät in jede Richtung geschwenkt werden.

- 2. Messen Sie die Distanz zum entfernteren Endpunkt der Strecke.
	- ◁ Das Ergebnis wird angezeigt.

### **6.5.4 Funktion 'Pythagoras II'**

Diese Funktion ermittelt die Länge einer Strecke indirekt durch eine 90°-Messung auf diese Strecke.

### **6.5.5 Messen mit der Funktion 'Pythagoras II'**

1. Messen Sie die Distanz zum ersten Endpunkt der Strecke.

#### **Hinweis** i

Achten Sie auf eine unveränderte Referenzposition während der gesamten Messung. Die Verwendung der kurzen Messverlängerung ist hilfreich.

Da Pythagoras-Funktionen den Neigungssensor nicht benötigen, kann das Gerät in jede Richtung geschwenkt werden.

2. Messen Sie aus einer rechtwinkligen Position eine Distanz auf die Strecke. Beachten Sie, dass dieser Punkt auf derselben Linie liegen muss wie die beiden Endpunkte der Strecke.

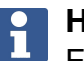

### **Hinweis**

Es ist wichtig, bei der rechtwinkligen Messung den 90°-Winkel genau einzuhalten.

- 3. Messen Sie die Distanz zum anderen Endpunkt der Strecke.
	- ◁ Das Ergebnis wird angezeigt.

### **6.5.6 Funktion 'Pythagoras III'**

Diese Funktion ermittelt die Länge einer Strecke indirekt durch eine 90°-Messung auf eine Verlängerungslinie dieser Strecke.

### <span id="page-43-0"></span>**6.5.7 Messen mit der Funktion 'Pythagoras III'**

1. Messen Sie aus einer rechtwinkligen Position die Distanz zu einem Punkt, der auf einer Verlängerungslinie der Strecke liegt.

#### **Hinweis**  $\mathbf i$

Es ist wichtig, bei der rechtwinkligen Messung den 90°-Winkel genau einzuhalten. Achten Sie auf eine unveränderte Referenzposition während der gesamten Messung. Die Verwendung der kurzen Messverlängerung ist hilfreich. Da Pythagoras-Funktionen den Neigungssensor nicht benötigen, kann das Gerät in jede Richtung geschwenkt werden.

- 2. Messen Sie die Distanz zum ersten Endpunkt der Strecke.
- 3. Messen Sie die Distanz zum anderen Endpunkt der Strecke.
	- ◁ Das Ergebnis wird angezeigt.

### **6.6 Messungen mit Trapez-Funktionen**

### **6.6.1 Funktionsgruppe 'Trapez'**

Zum Vermessen einer geneigten Fläche müssen 3 Referenzmessungen durchgeführt werden.

#### **Hinweis** f

Messungen mit den Funktionen **'Indirekt'**, **'Pythagoras'** und **'Trapez'** erzielen typischerweise deutlich weniger genaue Ergebnisse als direkte Messungen. Das ist den variierenden Positionierungen zuzuschreiben, die bei der Freihandanwendung normalerweise auftreten (ohne stabiles Stativ und ohne genau markierte Kontaktund Zielpunkte).

### **6.6.2 Funktion 'Trapez I'**

Diese Funktion ermittelt durch 3 Referenzmessungen die Länge einer geneigten Oberfläche.

### **6.6.3 Messen mit der Funktion 'Trapez I'**

1. Messen Sie von einer Basis auf einer ebenen Fläche zu einem Ziel am oberen Ende der geneigten Fläche.

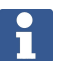

### **Hinweis**

Die erste und dritte Messung muss die mit der zweiten Messung gemessene Strecke im Winkel von 90° schneiden. Die Verwendung des horizontalen und vertikalen Auslösers erhöht die Messgenauigkeit.

- 2. Messen Sie die horizontale Distanz zwischen den genauen Referenzpunkten der ersten und dritten Messung.
- 3. Messen Sie von einer Basis auf derselben ebenen Fläche wie bei der ersten Messung auf ein Ziel am unteren Ende der geneigten Fläche.
	- ◁ Das Ergebnis wird angezeigt.

### **6.6.4 Funktion 'Trapez II'**

Diese Funktion ermittelt durch 2 Referenzmessungen die Länge einer geneigten Oberfläche.

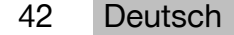

### <span id="page-44-0"></span>**6.6.5 Messen mit der Funktion 'Trapez II'**

1. Messen Sie von einer Basis auf einer ebenen Fläche zu einem Ziel am oberen Ende der geneigten Fläche.

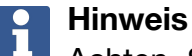

Achten Sie auf eine unveränderte Referenzposition während der gesamten Messung. Die Verwendung der kurzen Messverlängerung ist hilfreich.

- 2. Neigen Sie das Gerät vertikal nach unten, und zielen Sie auf den unteren Endpunkt.
- 3. Messen Sie auf das untere Ende der geneigten Fläche.
	- ◁ Das Ergebnis wird angezeigt.

### **7 Pflege und Instandhaltung**

### **7.1 Reinigung**

Ihr Gerät ist für die Einsatzbedingungen auf Baustellen ausgelegt. Der Schutz gegen das Eindringen von Staub und Spritzwasser entspricht der Schutzart IP54.

Die Verschmutzung der gläsernen Abdeckung von Kameraobjektiv und Laser-Austrittsfenster kann die Zuverlässigkeit der Messergebnisse und die Klarheit von Messzielbildern beeinträchtigen.

- ▶ Wenn das Gerät verschmutzt ist, reinigen Sie es mit einem weichen, leicht mit Wasser befeuchteten Tuch.
- ▶ Achten Sie besonders auf die Sauberkeit der gläsernen Abdeckung von Kameraobjektiv und Laser-Austrittsfenster.
- ▶ Zum Reinigen der gläsernen Abdeckung von Kameraobjektiv und Laser-Austrittsfenster schalten Sie das Gerät aus und reinigen Sie die Glasfläche bis in die Ecken sanft und sorgfältig.

### **7.2 Touchscreen**

Das Gerät verfügt über einen widerstandsfähigen Touchscreen, der für eine regelmäßige Bedienung mit Arbeitshandschuhen ausgelegt ist. Das Anbringen von Zubehör zum Schutz des Touchscreens ist nicht vorgesehen. Solches Zubehör kann zwar verwendet werden, wurde aber nicht getestet und kann das Ansprechverhalten des Touchscreens beeinträchtigen.

- ▶ Wischen Sie den Touchscreen mit einem sauberen, nicht kratzenden Tuch ab, damit er blank ist und gut auf Ihre Berührung reagiert.
- ▶ Verwenden Sie das Gerät nicht mehr, wenn der Touchscreen gebrochen ist, und wenden Sie sich an den **Hilti** Service.

### **7.3 Justierung des Neigungssensors**

### **7.3.1 Justierungsintervalle**

Um möglichst genaue Neigungsmessungen zu erzielen, muss der Neigungssensor regelmäßig justiert werden. Eine Justierung ist auch dann erforderlich, wenn das Produkt einer Temperaturänderung oder einem Stoß ausgesetzt wurde.

### **7.3.2 Justierung des Neigungssensors**

- 1. Wählen Sie im Menü **'Funktionen'** die Option **'Einstellungen'** und **'Neigungssensor justieren'**.
- 2. Legen Sie das Gerät mit dem Display nach oben auf eine ebene Fläche.
- 3. Drücken Sie die Messtaste.
- <span id="page-45-0"></span>4. Drehen Sie das Gerät in die entgegengesetzte Richtung, ohne es vom Untergrund abzuheben.
- 5. Drücken Sie die Messtaste.
	- ◁ Der Neigungssensor ist justiert.

### **8 Transport und Lagerung**

### **8.1 Transport**

▶ Verwenden Sie zum Schutz des PD-C / PD-CS beim Tragen und Transportieren die von **Hilti** gelieferte Gerätetasche.

### **8.2 Lagerung**

- ▶ Lagern Sie das Gerät nicht in nassem Zustand. Lassen Sie es trocknen, bevor Sie es verstauen und lagern.
- ▶ Beachten Sie für die Lagerung Ihrer Ausrüstung die Temperaturgrenzwerte, die in den Technischen Daten angegeben sind.
- ▶ Führen Sie nach längerer Lagerung oder längerem Transport Ihrer Ausrüstung vor Gebrauch eine Kontrollmessung durch.

### **9 Hilfe bei Störungen**

Bei Störungen, die nicht in dieser Tabelle aufgeführt sind oder die Sie nicht selbst beheben können, wenden Sie sich bitte an unseren **Hilti Service**.

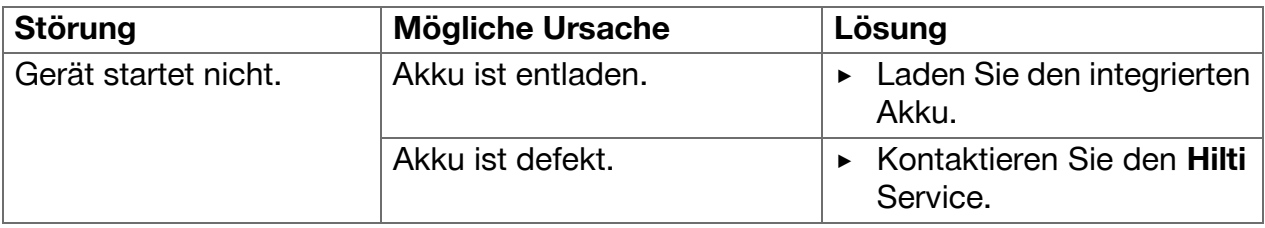

### **10 RoHS (Richtlinie zur Beschränkung der Verwendung gefährlicher Stoffe)**

Unter folgendem Link finden Sie die Tabelle gefährlicher Stoffe: qr.hilti.com/r4890614. Einen Link zur RoHS-Tabelle finden Sie am Ende dieser Dokumentation als QR-Code.

### **11 Entsorgung**

**Hilti** Geräte sind zu einem hohen Anteil aus wiederverwertbaren Materialien hergestellt. Voraussetzung für eine Wiederverwertung ist eine sachgemäße Stofftrennung. In vielen Ländern nimmt **Hilti** Ihr Altgerät zur Verwertung zurück. Fragen Sie den **Hilti** Kundenservice oder Ihren Verkaufsberater.

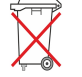

▶ Werfen Sie Elektrowerkzeuge nicht in den Hausmüll!

### **12 Herstellergewährleistung**

▶ Bitte wenden Sie sich bei Fragen zu den Garantiebedingungen an Ihren lokalen **Hilti** Partner.

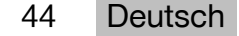

## <span id="page-46-0"></span>**13 FCC-Hinweis (gültig in USA)/IC-Hinweis (gültig in Kanada)**

#### **Hinweis**  $\mathbf{f}$

Dieses Gerät hat in Tests die Grenzwerte eingehalten, die in Abschnitt 15 der FCC-Bestimmungen für digitale Geräte der Klasse B festgeschrieben sind. Diese Grenzwerte sehen für die Installation in Wohngebieten einen ausreichenden Schutz vor störenden Abstrahlungen vor. Geräte dieser Art erzeugen und verwenden Hochfrequenzen und können diese auch ausstrahlen. Sie können daher, wenn sie nicht den Anweisungen entsprechend installiert und betrieben werden, Störungen des Rundfunkempfangs verursachen.

Es kann aber nicht garantiert werden, dass bei bestimmten Installationen nicht doch Störungen auftreten können. Falls dieses Gerät Störungen des Radio- oder Fernsehempfangs verursacht, was durch Aus- und Wiedereinschalten des Geräts festgestellt werden kann, ist der Benutzer angehalten, die Störungen mit Hilfe folgender Maßnahmen zu beheben:

- Die Empfangsantenne neu ausrichten oder versetzen.
- Den Abstand zwischen Gerät und Empfänger vergrößern.
- Das Gerät an die Steckdose eines Stromkreises anschließen, der unterschiedlich ist zu dem des Empfängers.
- Lassen Sie sich von Ihrem Händler oder einem erfahrenen Radio- und Fernsehtechniker helfen.

#### **Hinweis**  $\mathbf i$

Änderungen oder Modifikationen, die nicht ausdrücklich von **Hilti** erlaubt wurden, können das Recht des Anwenders einschränken, das Gerät in Betrieb zu nehmen.

Diese Vorrichtung entspricht Paragraph 15 der FCC-Bestimmungen und RSS-210 der ISED.

Die Inbetriebnahme unterliegt folgenden zwei Bedingungen:

- Dieses Gerät sollte keine schädigende Abstrahlung erzeugen.
- Das Gerät muss jegliche Abstrahlung aufnehmen, inklusive Abstrahlungen, die unerwünschte Operationen bewirken.

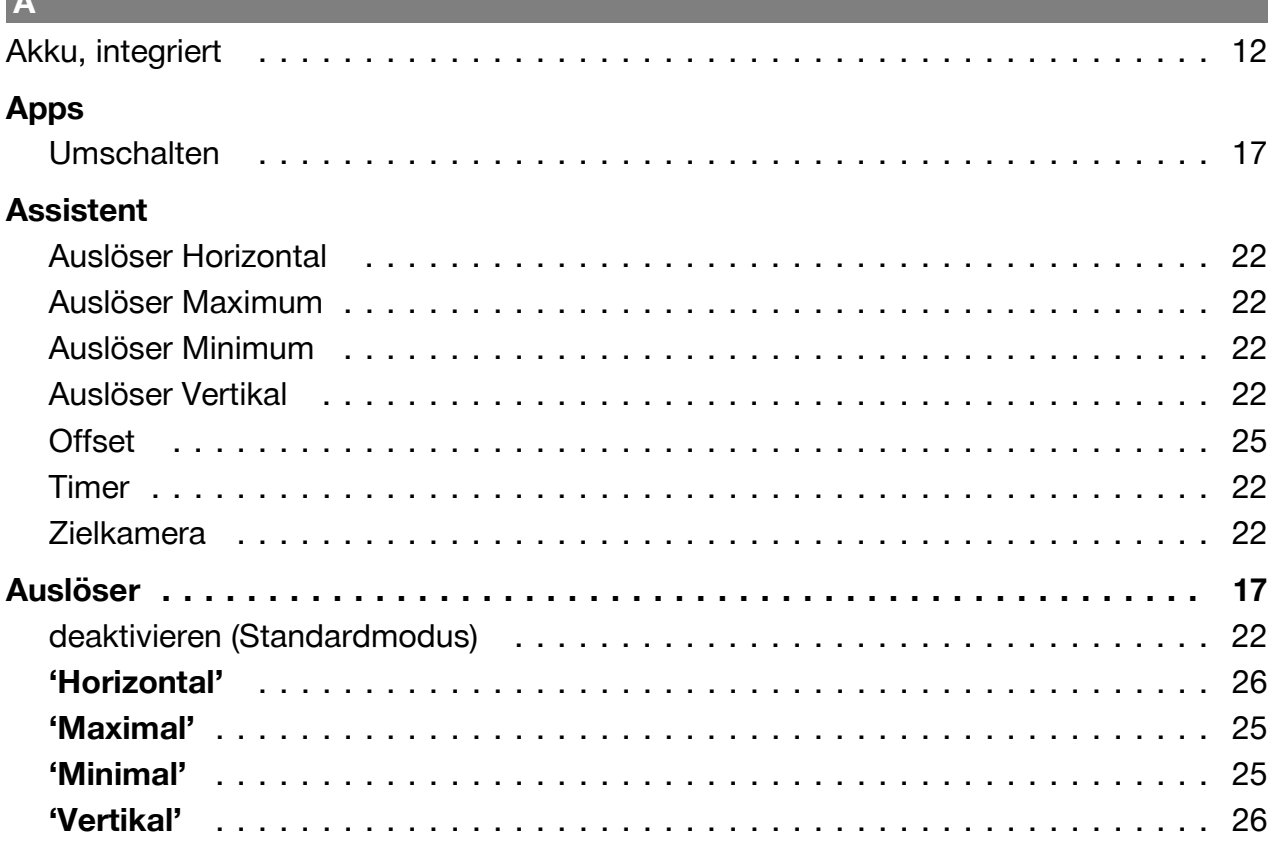

**A**

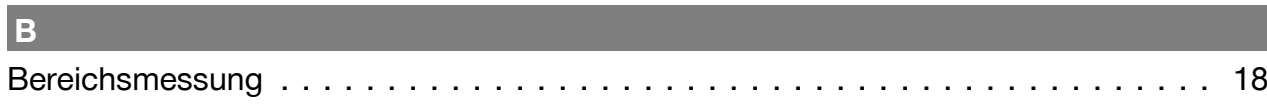

### **D**

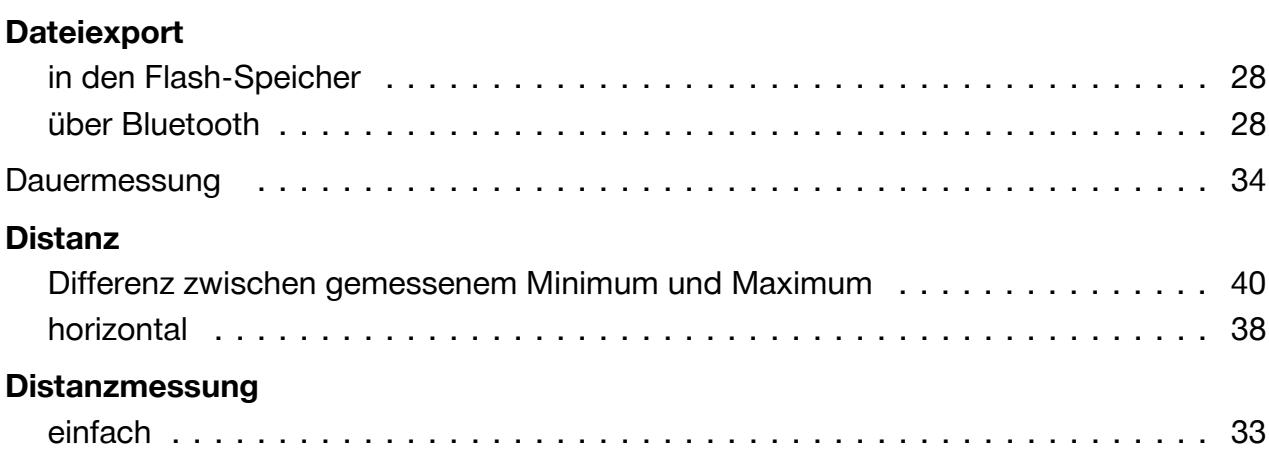

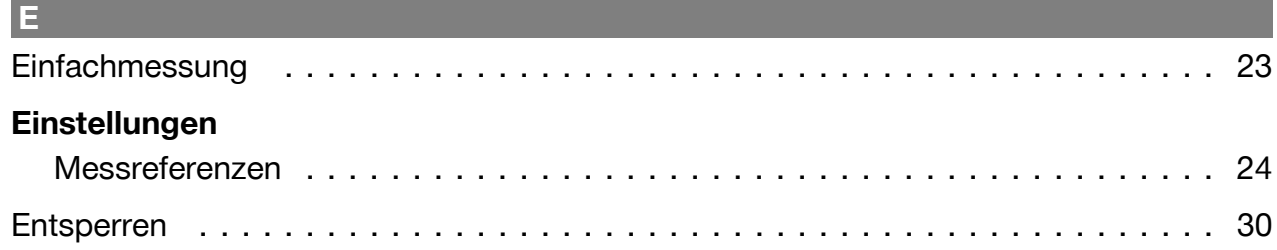

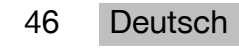

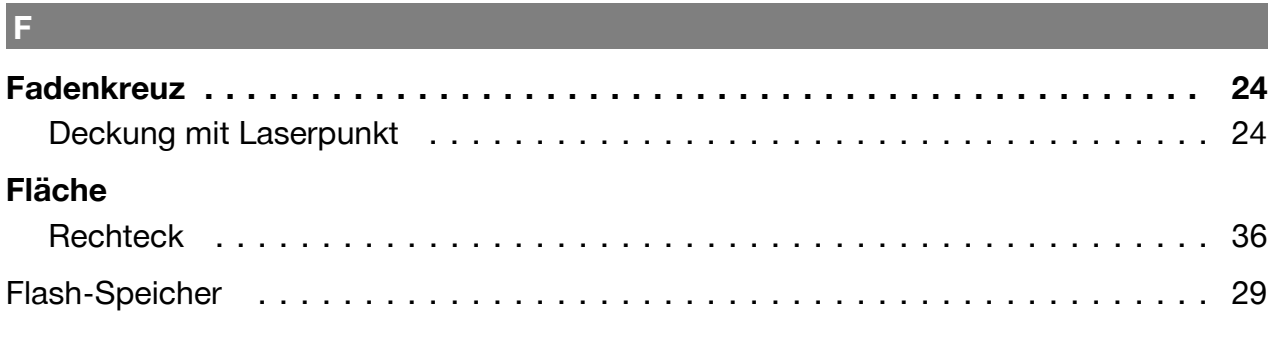

## $\overline{G}$

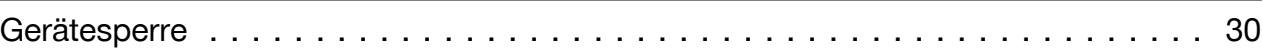

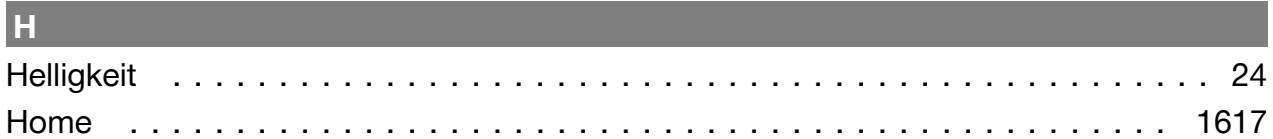

## $K$

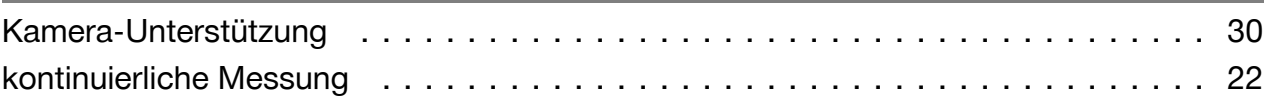

# $\mathsf{L}^+$

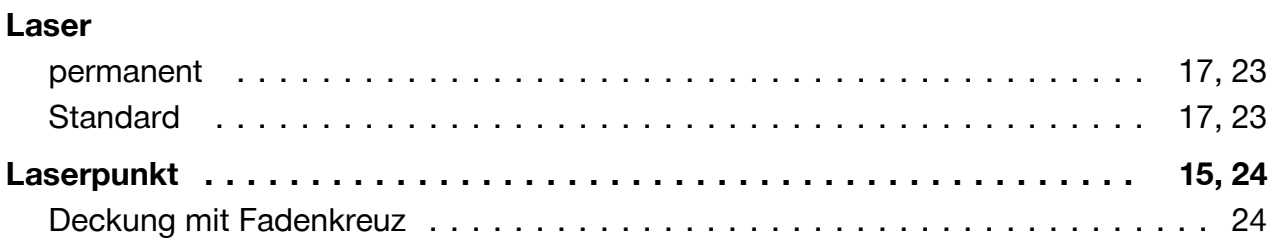

## **Market Community**

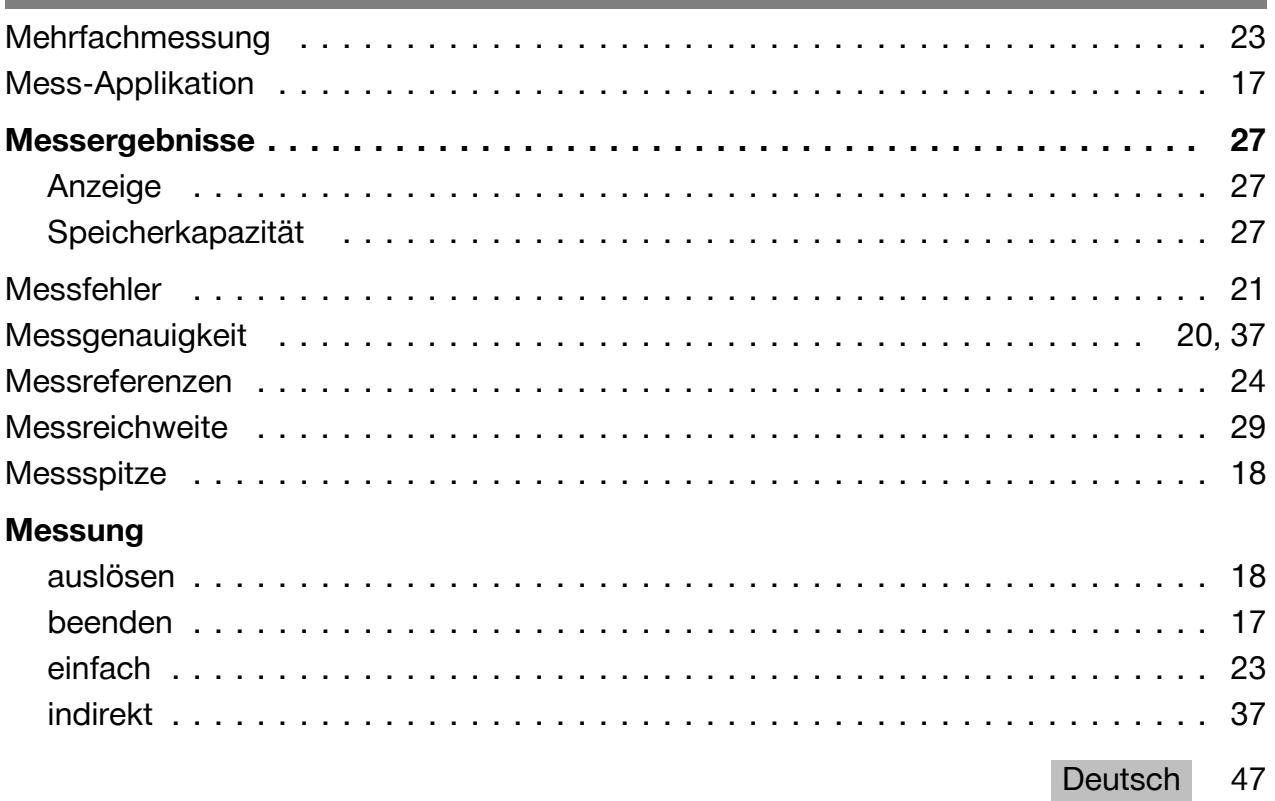

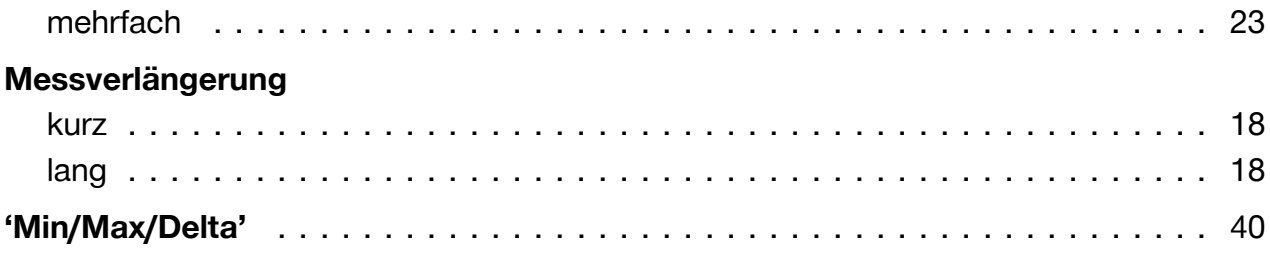

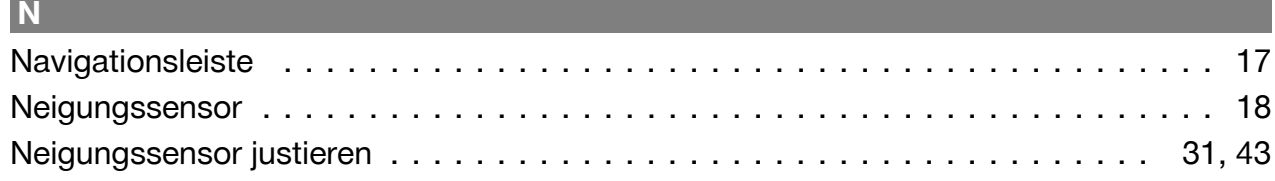

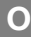

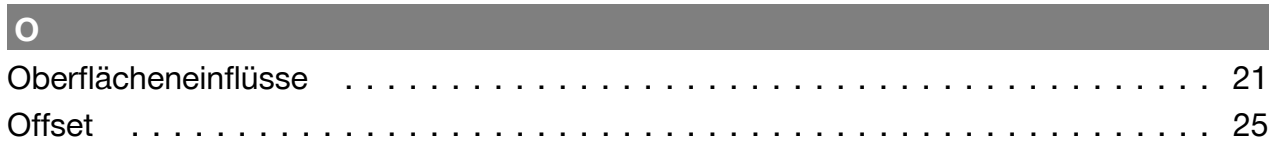

### **Participate**

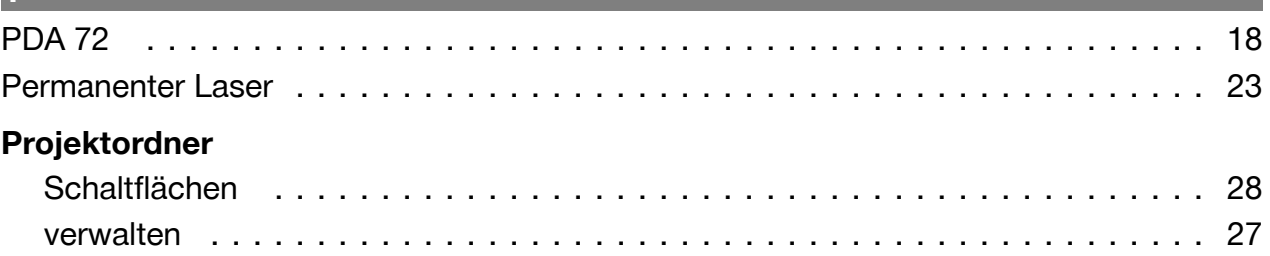

## $\overline{\mathbf{R}}$

### Referenzeinstellungen

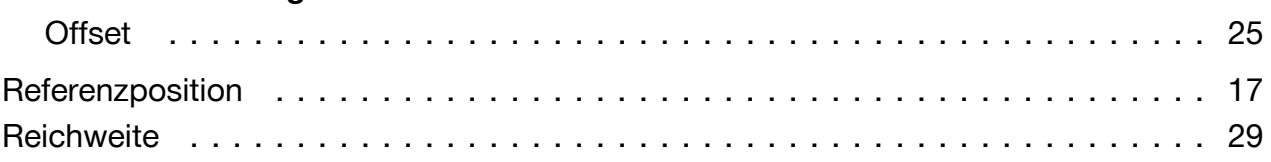

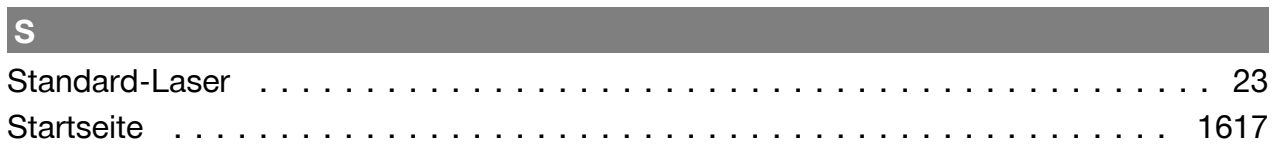

## $\overline{\mathsf{v}}$

## Volumen

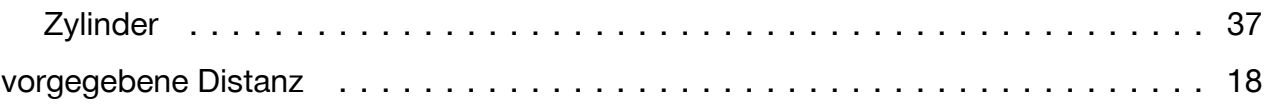

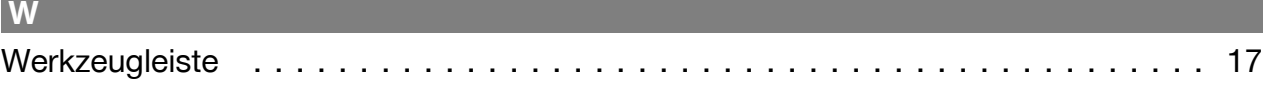

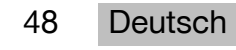

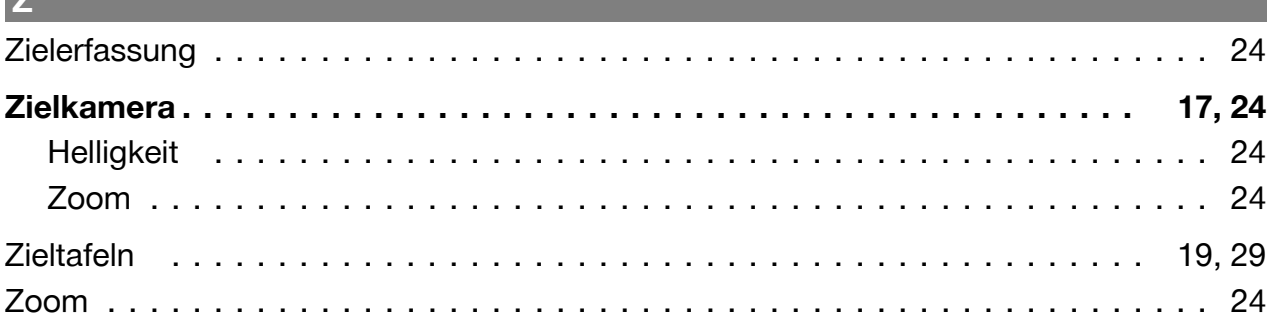

 $\mathbf{r}$ 

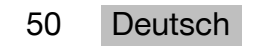

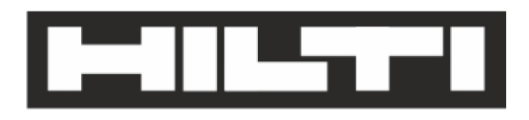

Hilti Aktiengesellschaft Feldkircherstraße 100 9494 Schaan | Liechtenstein

PD-C (01)

2011/65/EU 2014/53/EU  $[2015]$ 

**EN ISO 12100** EN 60950-1 EN 60825-1 EN 62479 EN 301489-1 V2.1.1 EN 301489-17 V3.1.1 EN 300328 V2.1.1

Schaan, 05/2017

**Paolo Luccini** Head of Quality and Process-Management **BA Electric Tools & Accessories** 

Ven 29

**Thomas Hillbrand** Head of BU Measuring Systems **Business Unit Measuring Systems** 

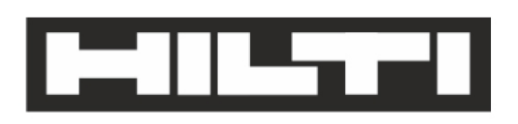

Hilti Aktiengesellschaft Feldkircherstraße 100 9494 Schaan | Liechtenstein

**PD-CS (01)** 

2011/65/EU 2014/53/EU  $[2016]$ 

**EN ISO 12100** EN 60950-1 EN 60825-1 EN 62311 **EN 50566** EN 62209-2 EN 301489-1 V2.1.1 EN 301489-17 V3.1.1 EN 300328 V2.1.1

Schaan, 05/2017

**Paolo Luccini** Head of Quality and Process-Management **BA Electric Tools & Accessories** 

Ver 29

**Thomas Hillbrand** Head of BU Measuring Systems **Business Unit Measuring Systems** 

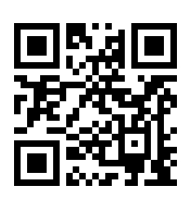

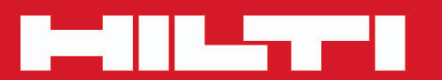

## **Hilti Corporation**

LI-9494 Schaan Tel.: +423/234 21 11<br>Fax: +423/234 29 65 www.hilti.group

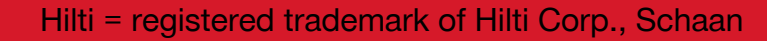

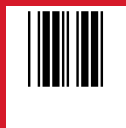

20171123